**รหัสวิชา ว14101 ชั้นประถมศึกษาปีที่ 4 รายวิชา วิทยาศาสตร์และเทคโนโลยี(วิทยาการค านวณ)**

## **เรื่อง**

การเขียนโปรแกรมและการหาข้อผิดพลาด (20)

**ครูสิปปกร ศรีพรหมทอง ครูผู้สอน ครูวณิดา ต่วนศิริ**

## **เรื่อง การเขียนโปรแกรม และการหาข้อผิดพลาด (20)**

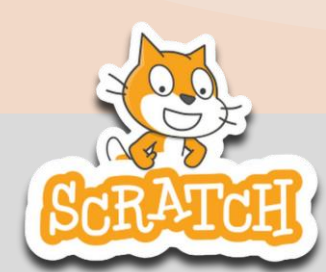

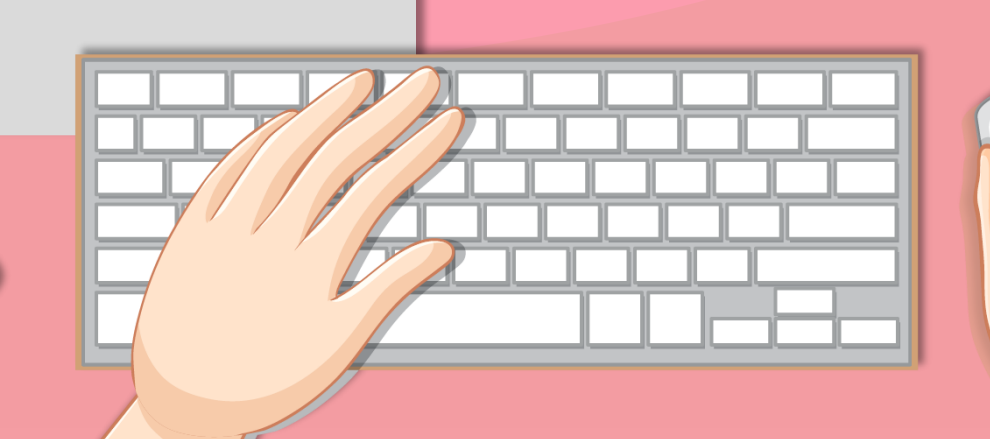

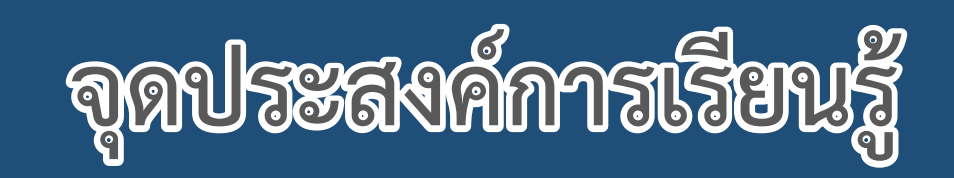

## **หน่วยที่ 7** การเขียนโปรแกรม

## **1. เขียนสคริปต์สร้างงาน Animation**

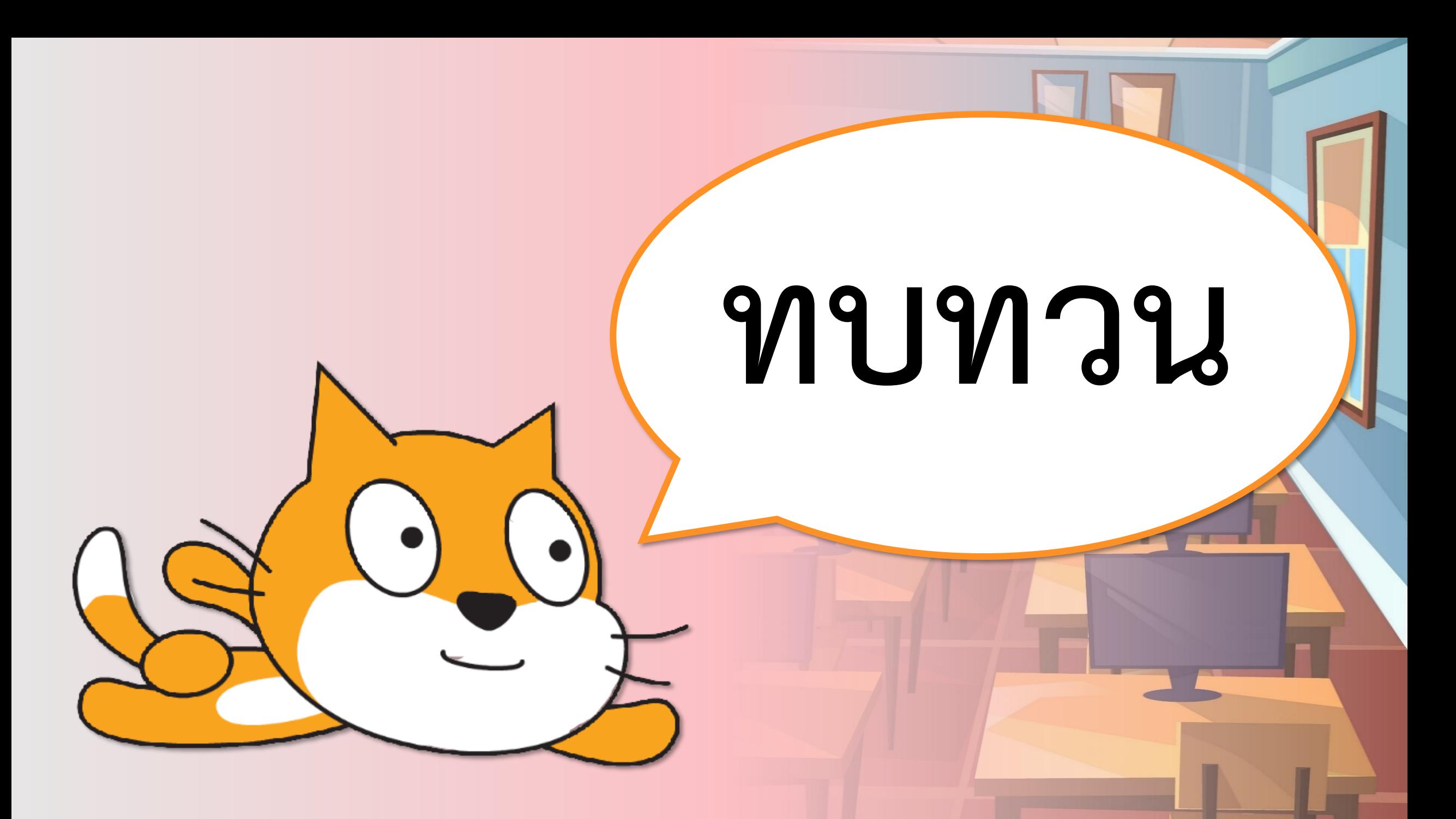

## **สถานการณ์**

## **เขียนสคริปต์ปลูกต้นไม้**

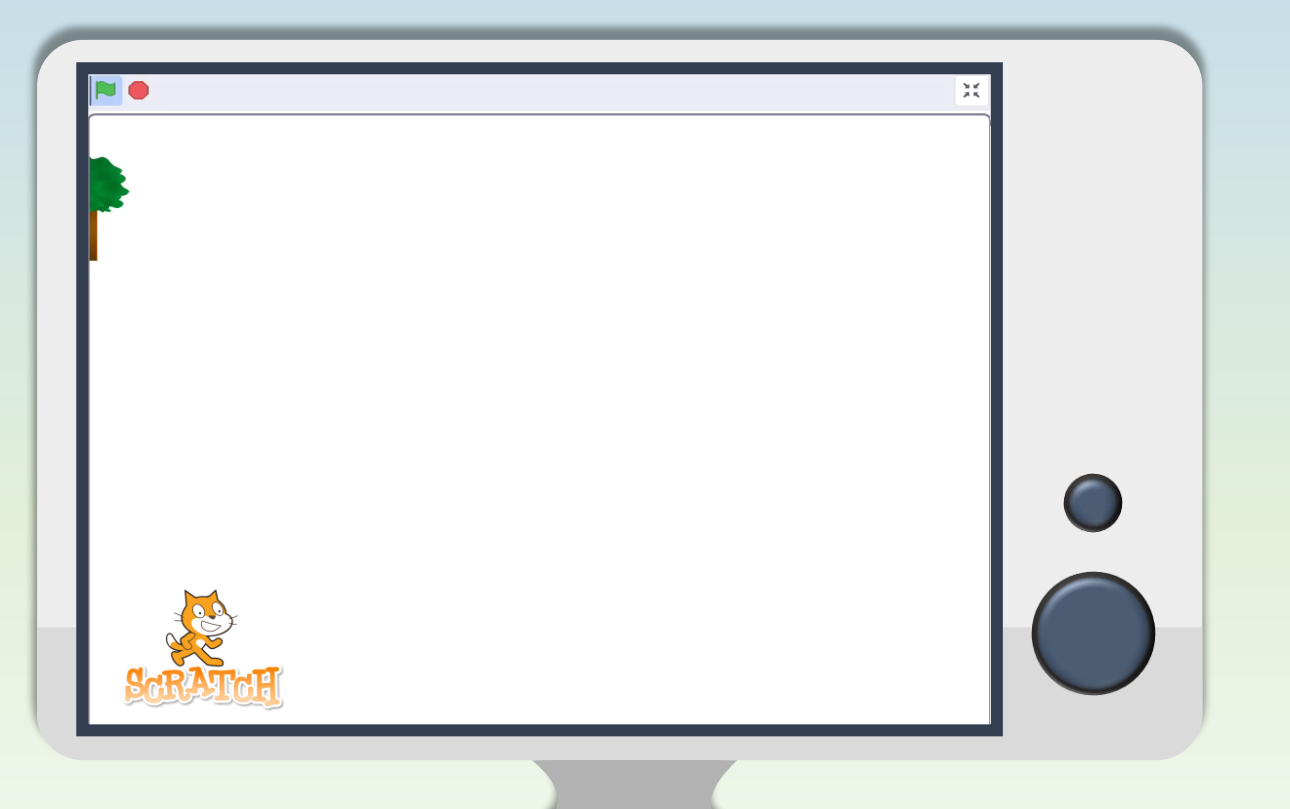

**1. เปิดโปรแกรม Scratch ลบตัวละครแมว และเพิ่ม**

**ตัวละคร Tree1**

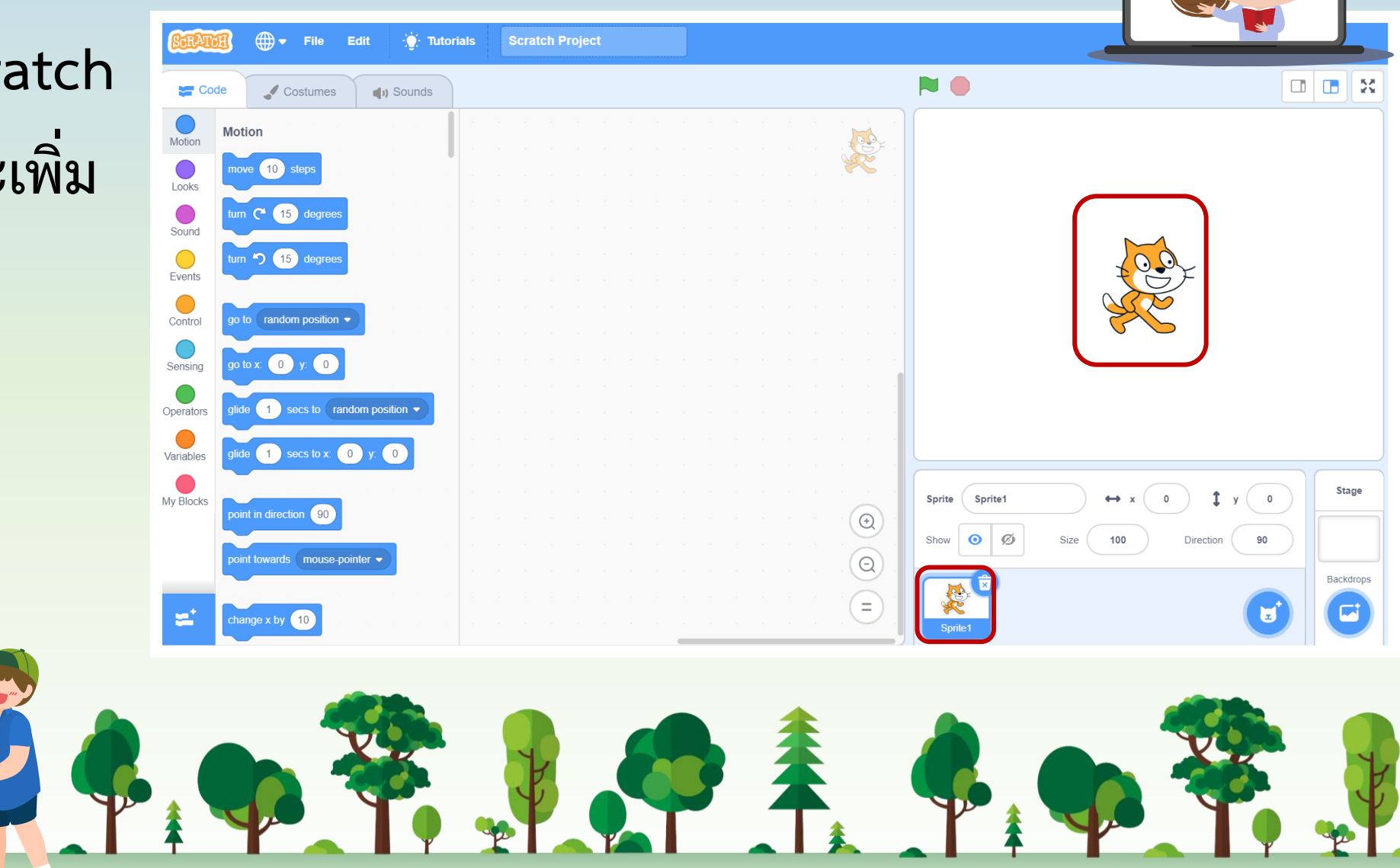

**ใบงาน 19 : เกมปลูกป่า**

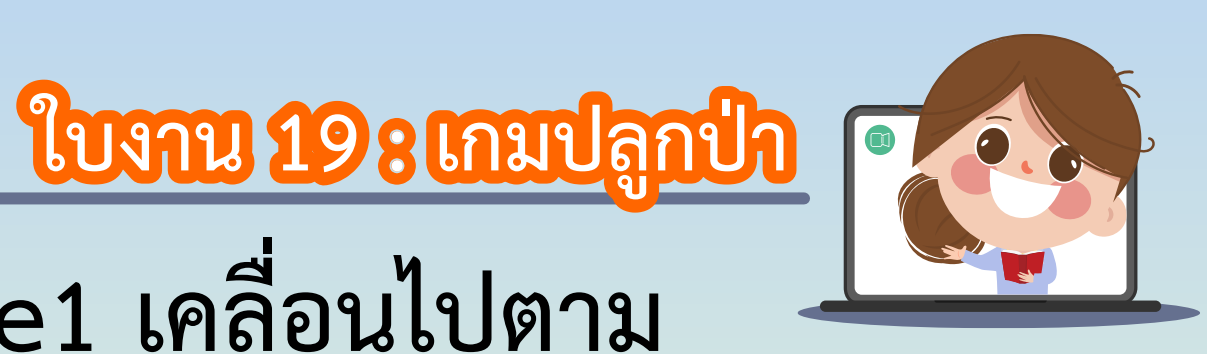

**2. เขียนสคริปต์ให้ตัวละคร Tree1 เคลื่อนไปตาม**

**ต าแหน่งที่เมาส์เคลื่อนไป ภายใต้เหตุการณ์**

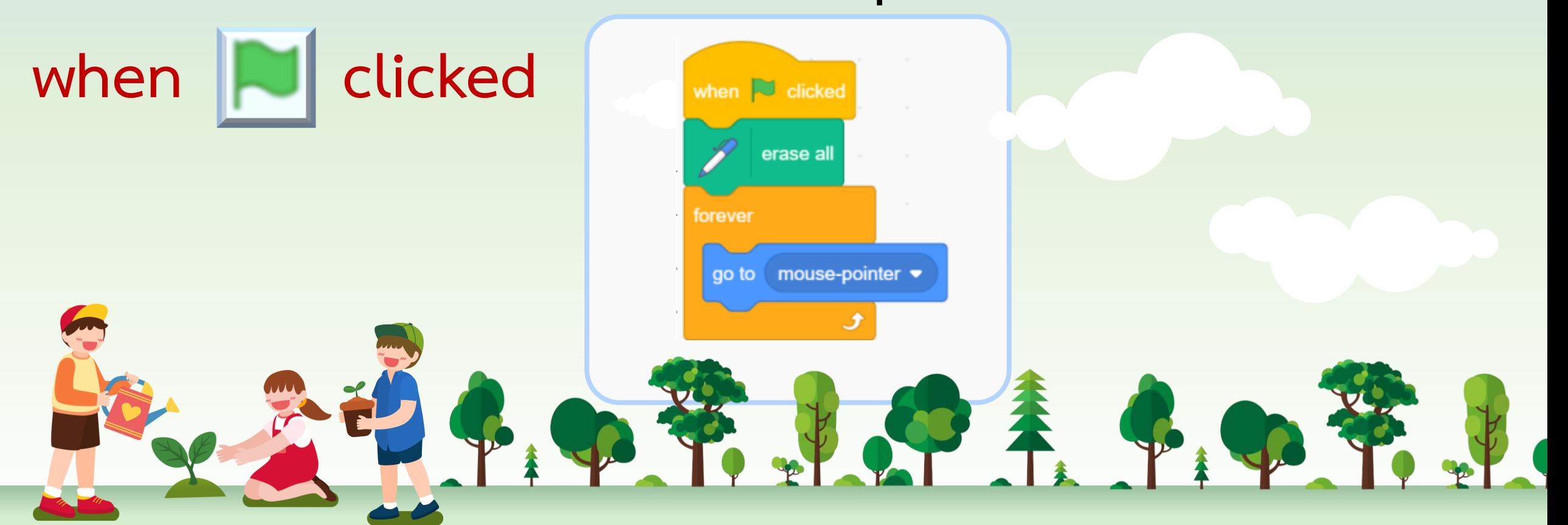

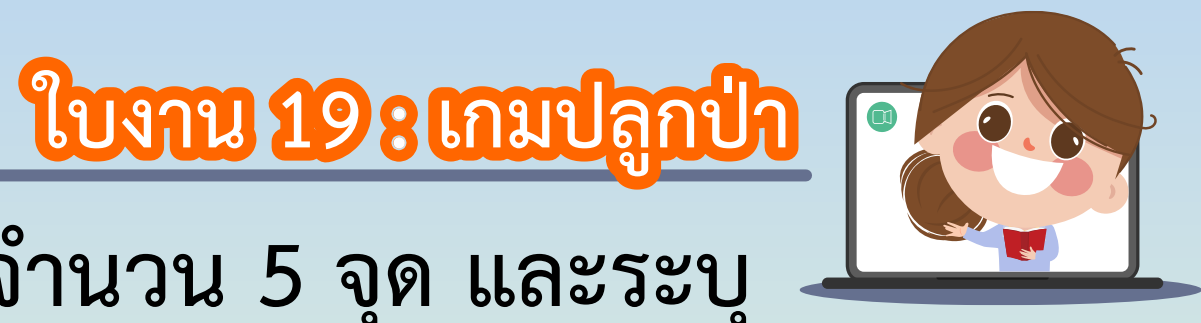

**3. วางแผนก าหนดจุดที่จะปลูกป่า จ านวน 5 จุด และระบุ พิกัดของแต่ละจุดดังนี้**

> **จุดที่ 1 พิกัด คือ................................................................ ขึ้นกับนักเรียนแต่ละคนก าหนดเอง จุดที่ 2 พิกัด คือ................................................................ ขึ้นกับนักเรียนแต่ละคนก าหนดเอง จุดที่ 3 พิกัด คือ................................................................** ขึ้นกับนักเรียนแต่ละคนกำหนดเอง

> > BOTHUR BOTH

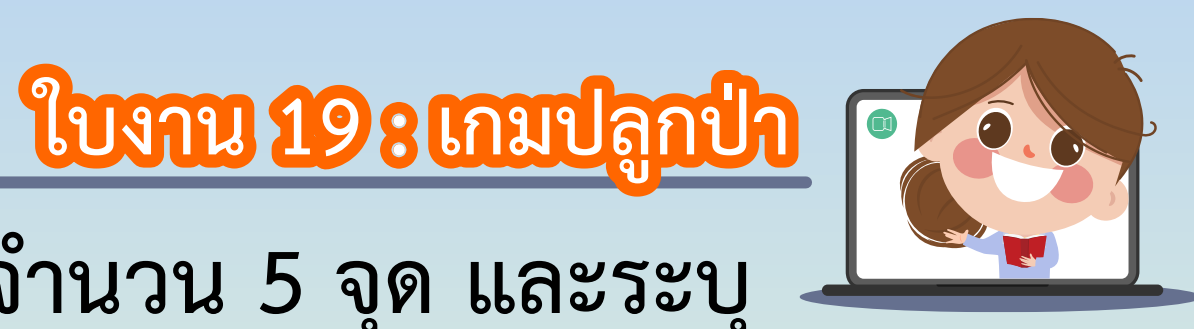

**3. วางแผนก าหนดจุดที่จะปลูกป่า จ านวน 5 จุด และระบุ พิกัดของแต่ละจุดดังนี้**

## **จุดที่ 4 พิกัด คือ................................................................ ขึ้นกับนักเรียนแต่ละคนก าหนดเอง จุดที่ 5 พิกัด คือ................................................................ ขึ้นกับนักเรียนแต่ละคนก าหนดเอง**

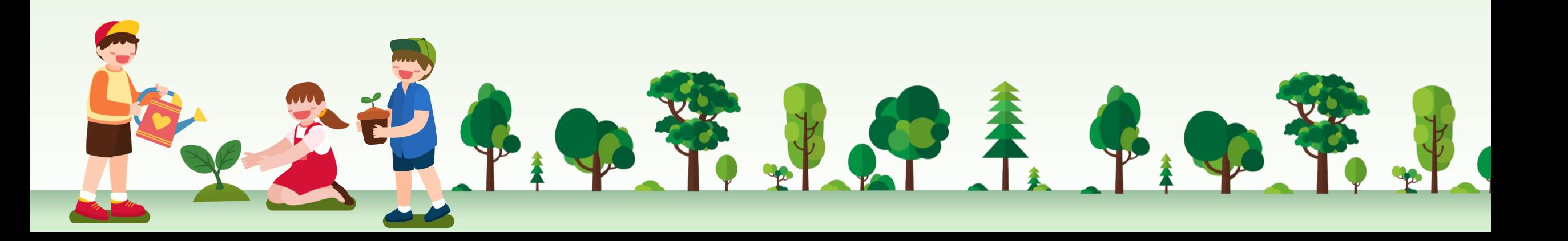

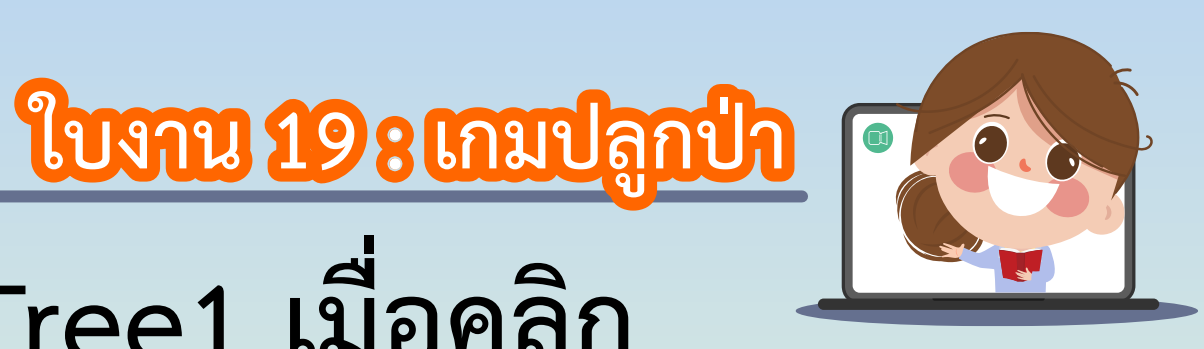

**4. เขียนสคริปต์ให้ตัวละคร Tree1 เมื่อคลิก** 

## **บนเวทีที่ต าแหน่งใดก็ให้ประทับ ภาพตัวละคร**

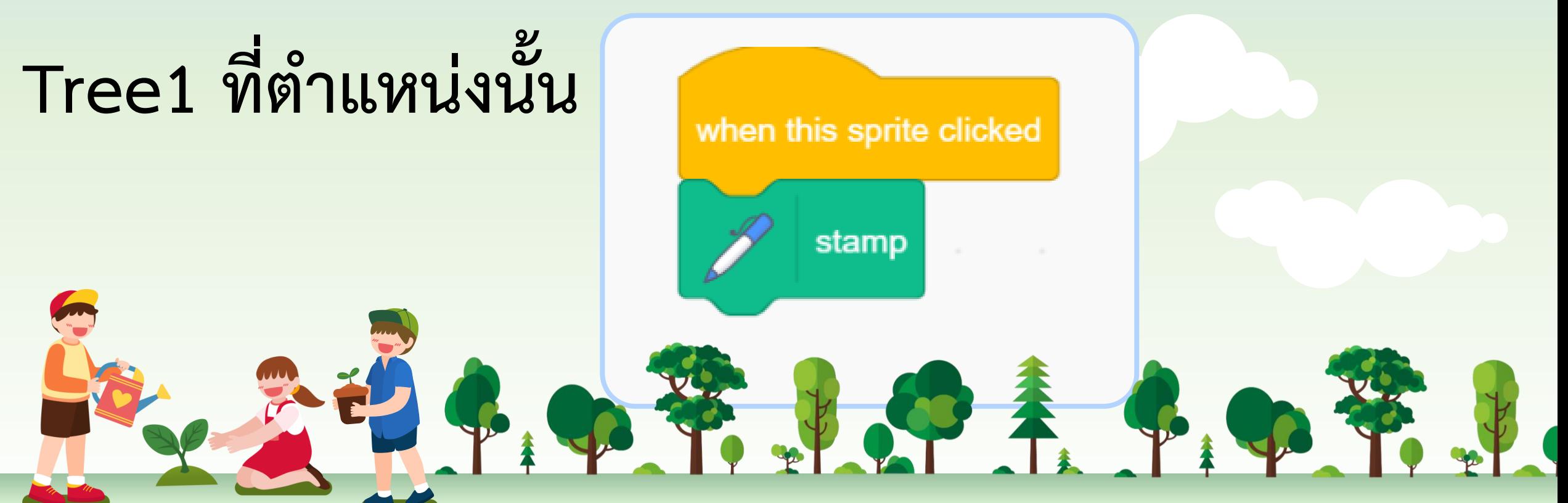

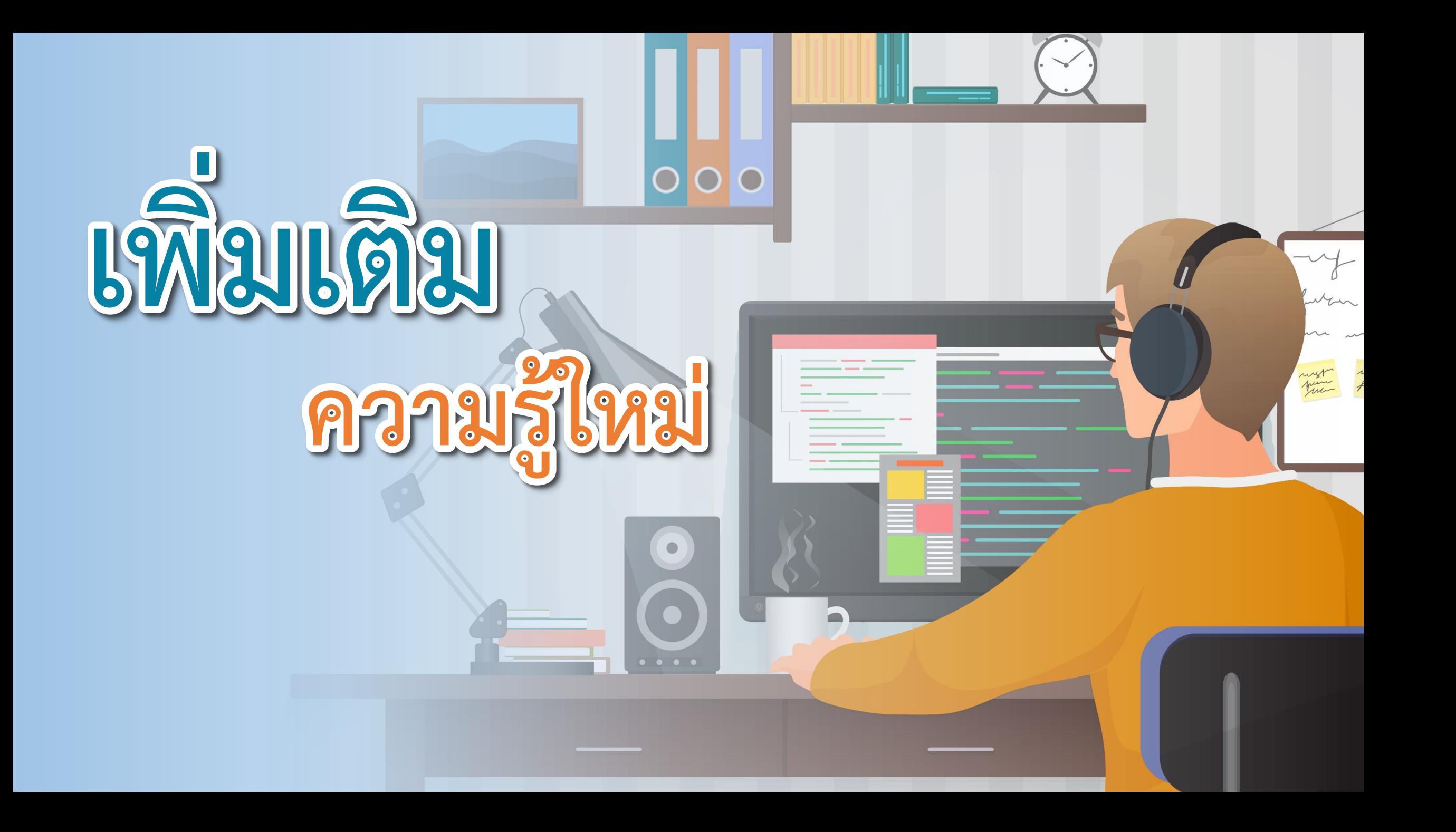

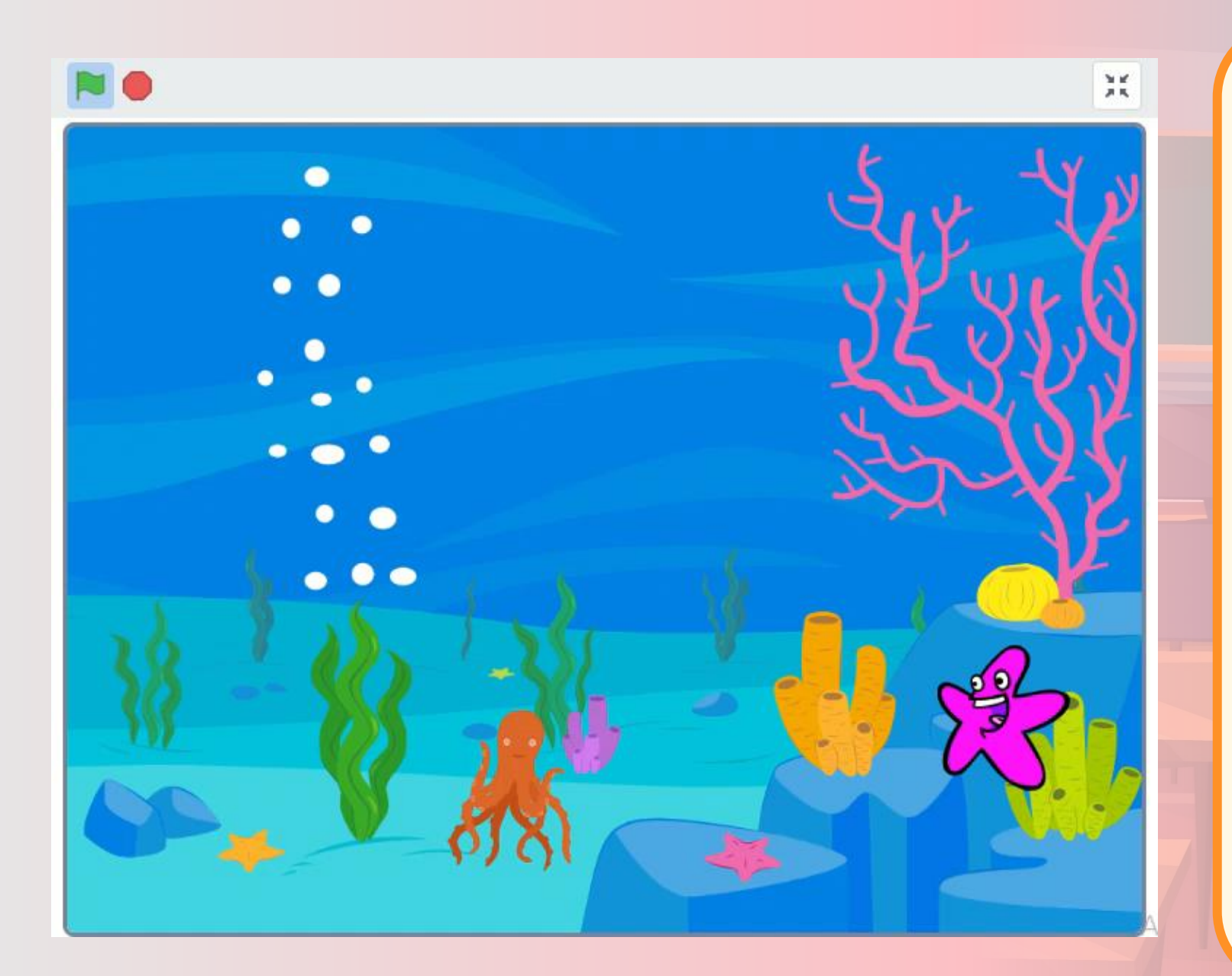

**ให้นักเรียนดู การท างาน ของโปรเกรมนี้ แล้วตอบค าถาม**

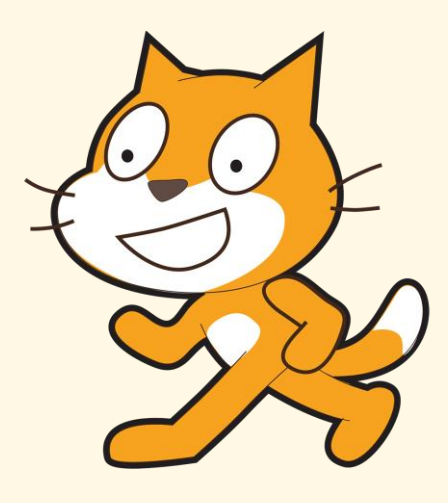

### **แนวค าตอบ :**

**1. ฟองอากาศลอยขึ้นมา** 

**2. ดาวหันหน้าไปทางขวาและเคลื่อนที่ไปทางขวา เมื่อชนขอบหันกลับมาทางซ้ายเคลื่อนที่ไปทางซ้าย กลับไปกลับมา และมีการเปลี่ยนชุดตัวละคร 3. หมึก ลอยขึ้น-ลงและเปลี่ยนท่าทาง**

## **ค าถาม : มีเหตุการณ์อะไรเกิดขึ้นบ้าง?**

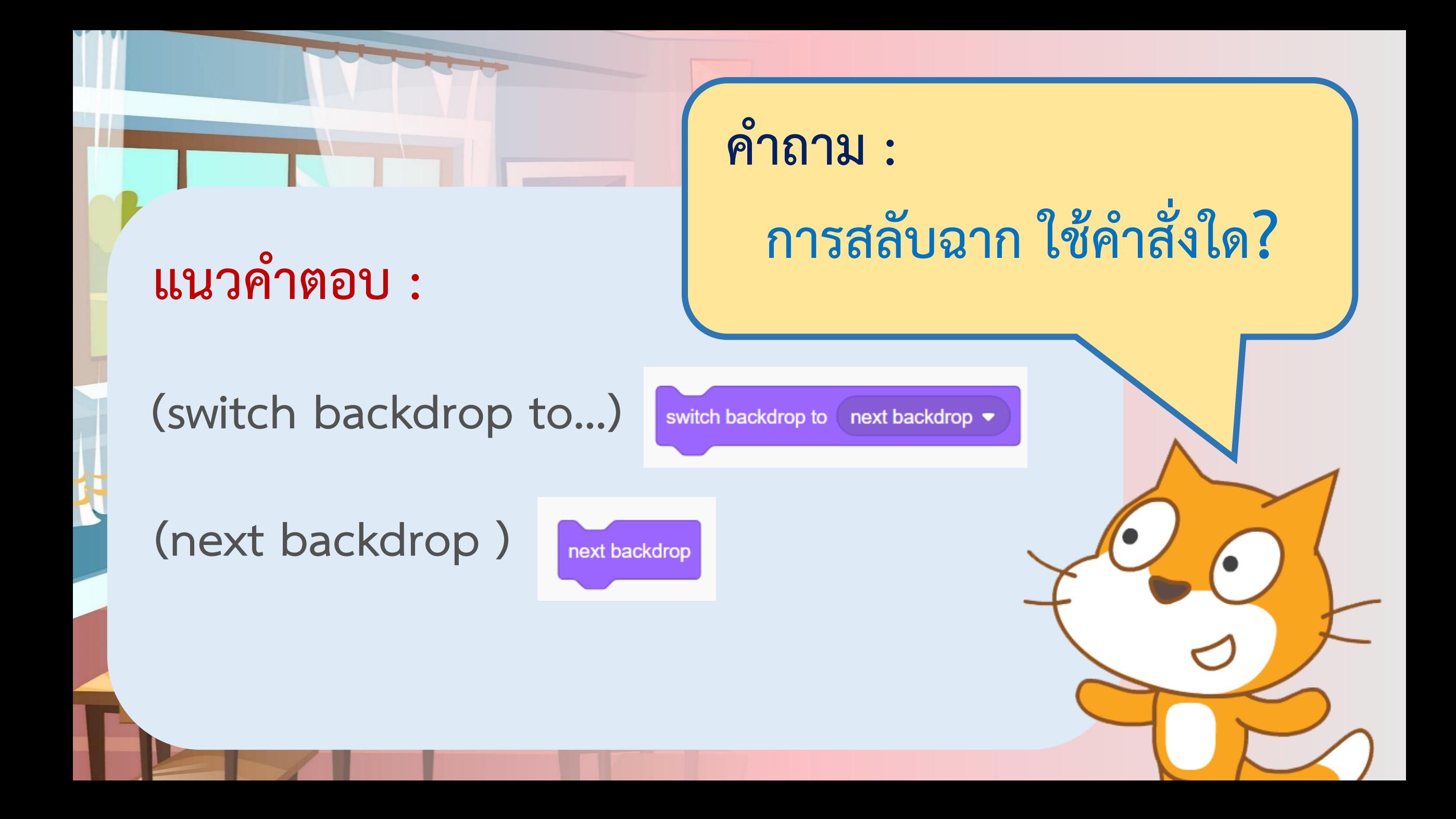

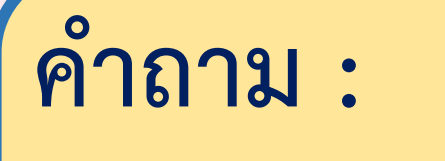

## **การก าหนดทิศทางของตัวละครใช้ค าสั่งใด?**

**แนวค าตอบ :**

## **(point in direction,**

## **set rotation style,**

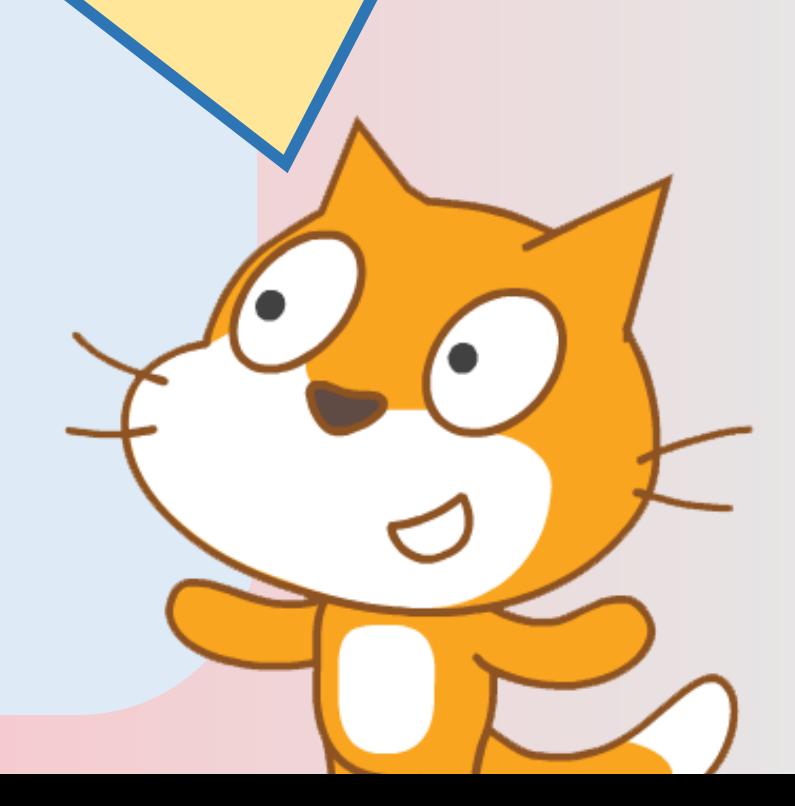

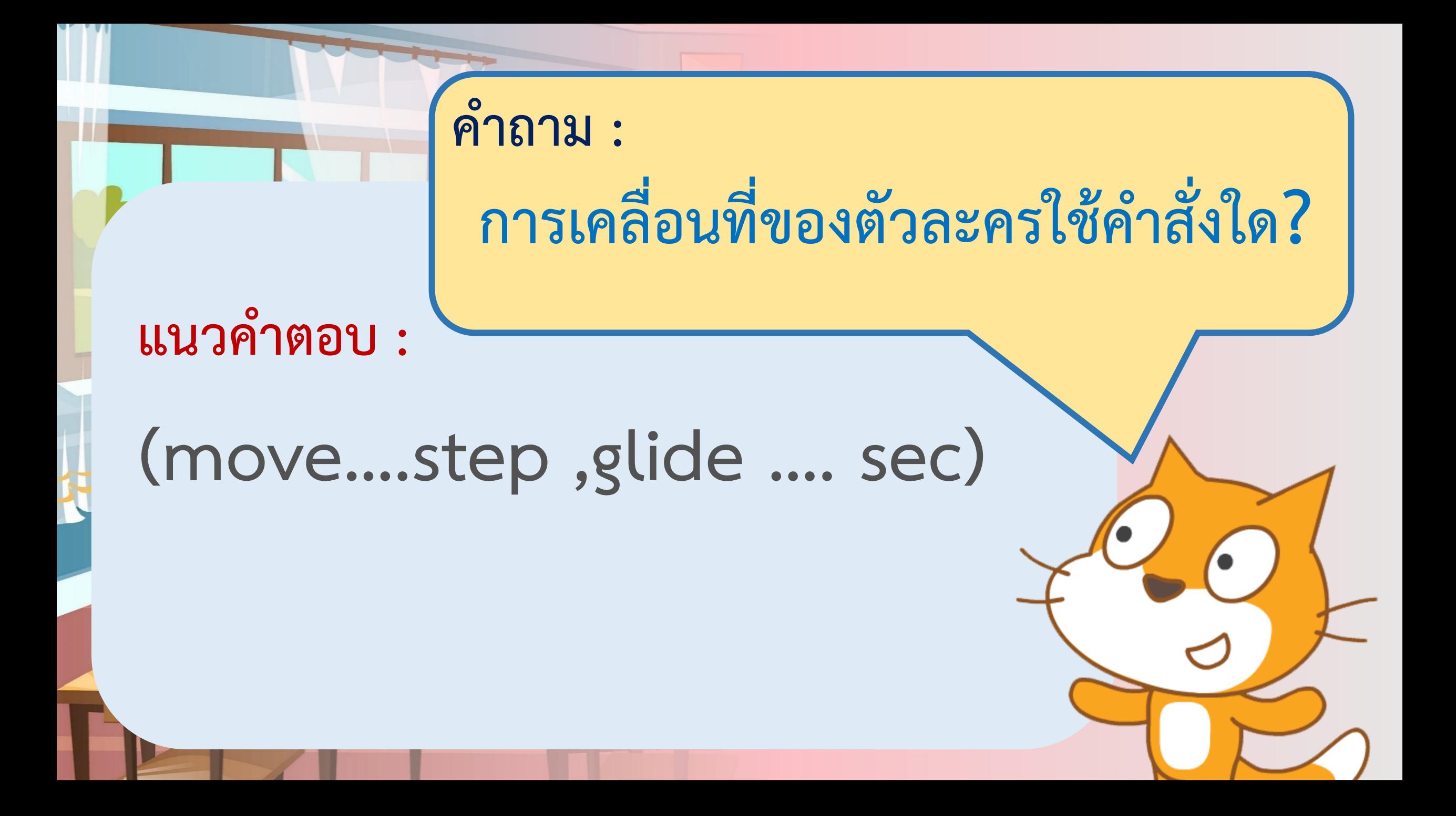

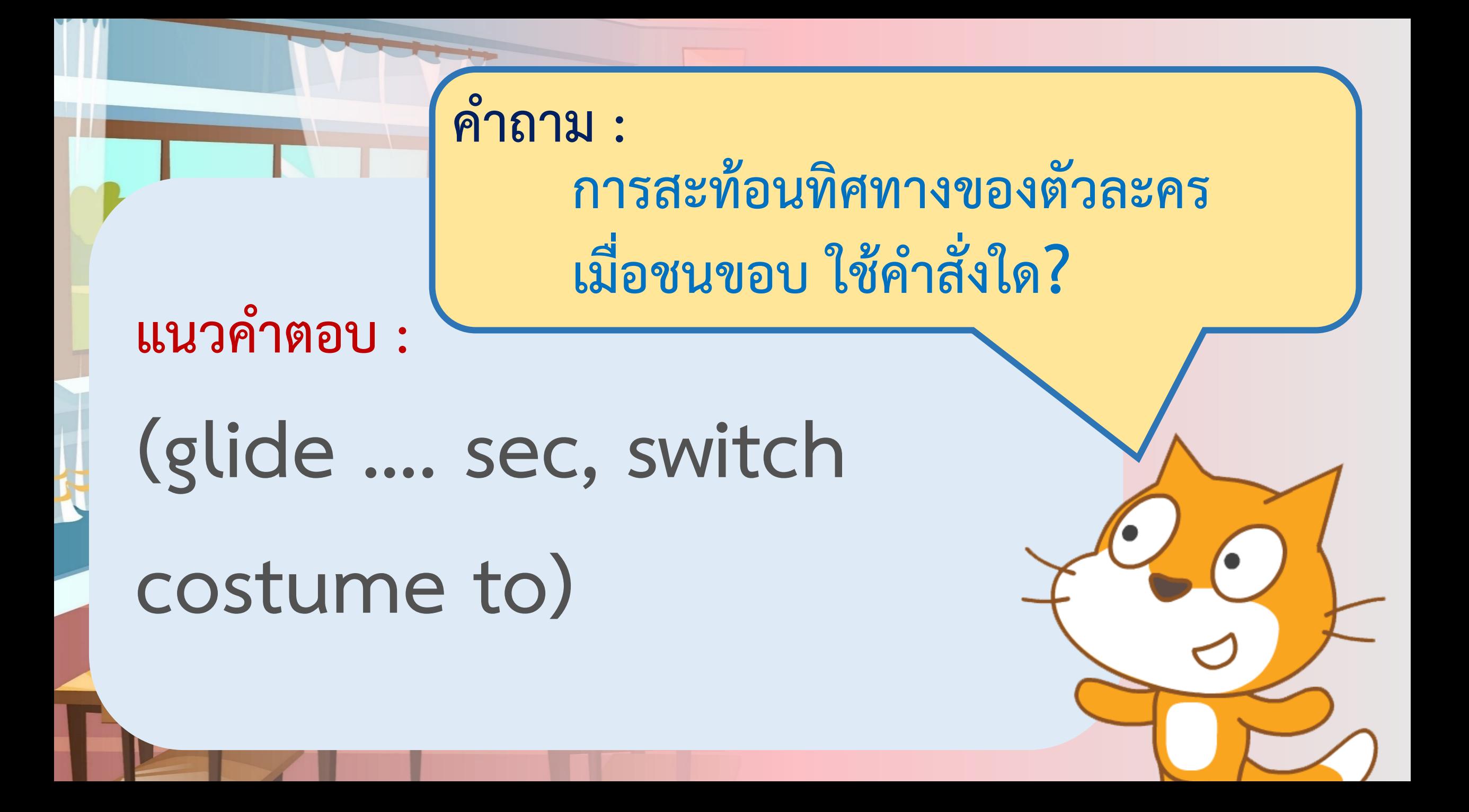

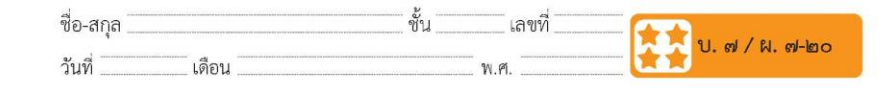

๑. เปิดโปรแกรม Scratch ลบตัวละครแมว เพิ่มฉาก Underwater1 ดังรูป และลบฉากเดิมออก

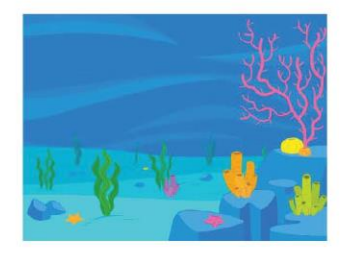

๒. ให้ Duplicate ฉาก Underwater1 ได้ฉากใหม่ที่มีภาพเหมือนกัน ้นำภาพใหม่นี้มาแต่งภาพโดยเพิ่มฟองอากาศ ให้อยู่ในระดับความสูง ี ประมาณหนึ่งในสามส่วนของฉาก ดังรูป

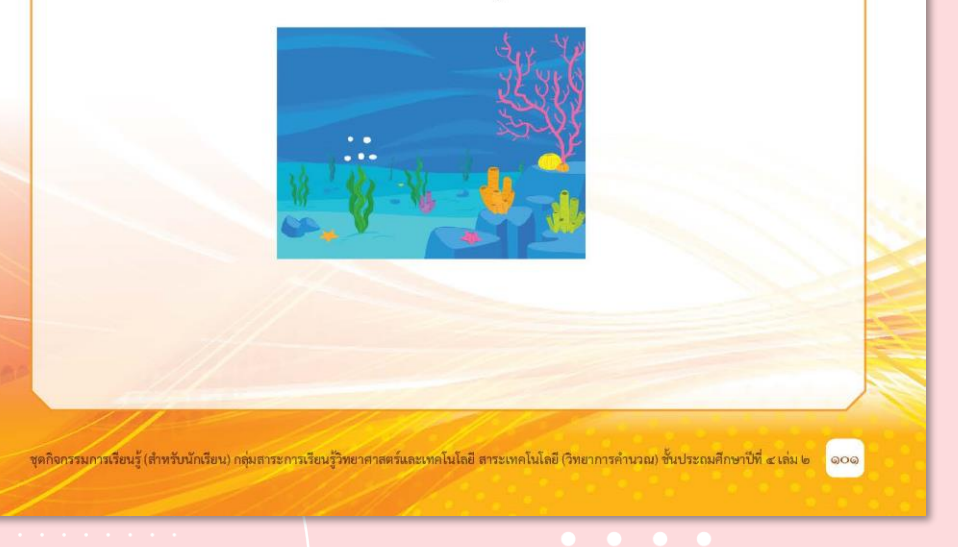

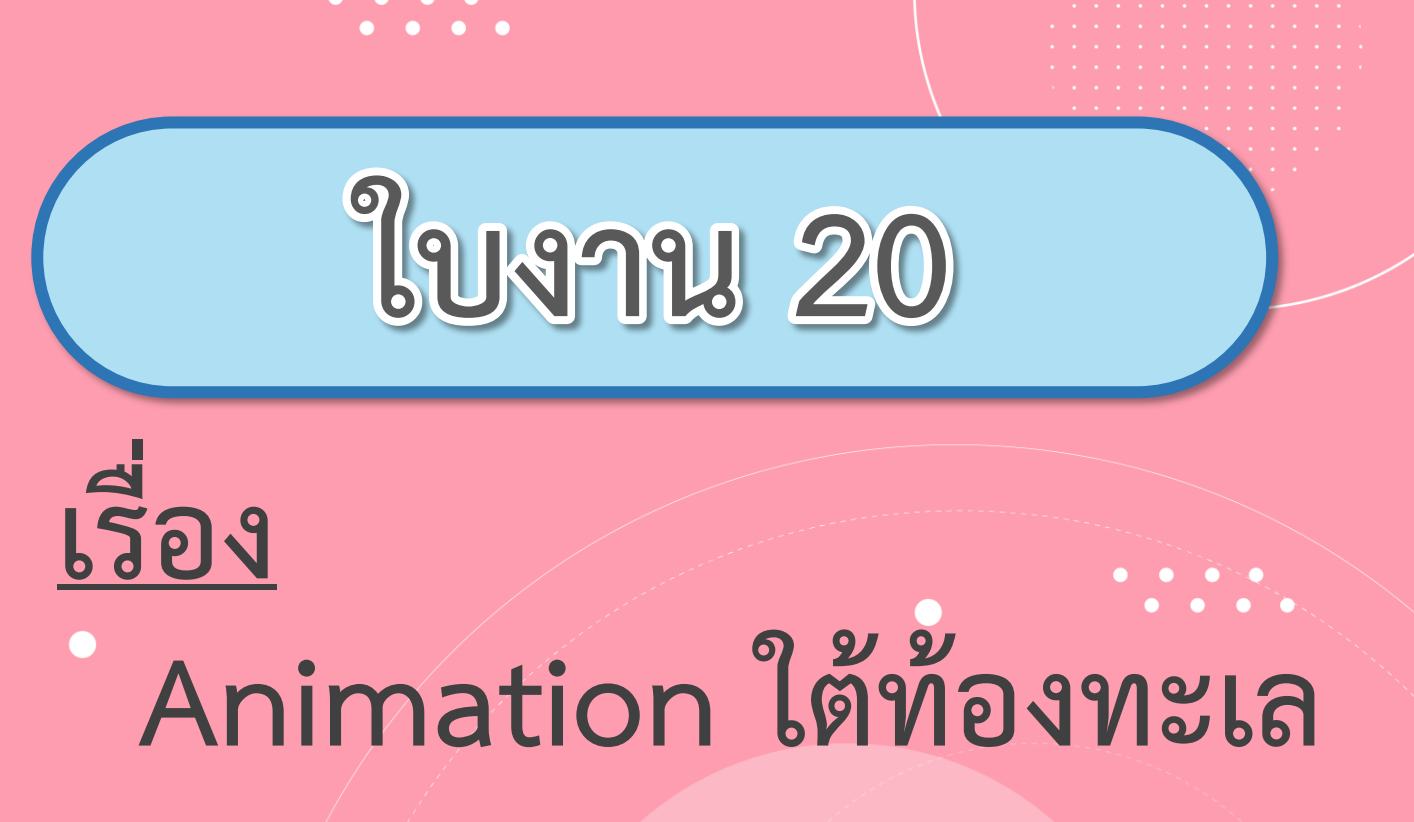

#### **( สามารถดาวน์โหลดได้ที่ www.dltv.ac.th )**

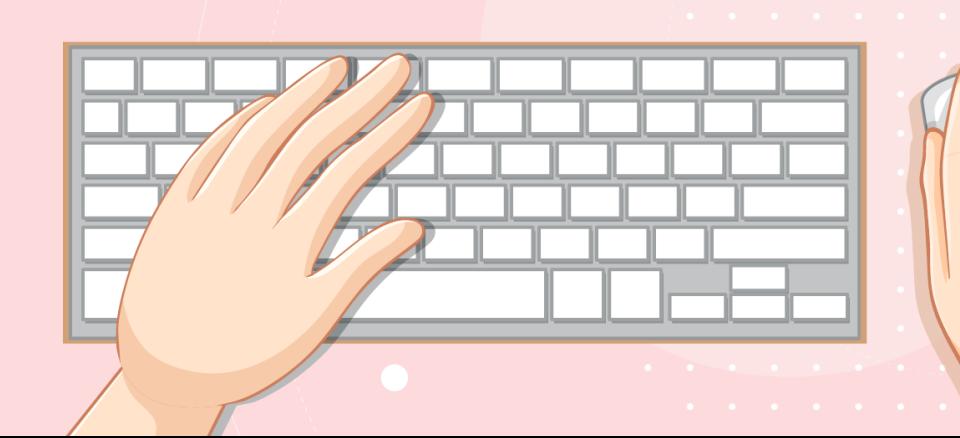

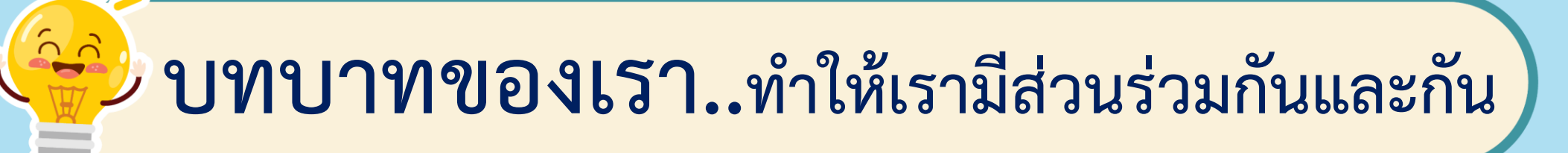

**1. ครูแจกใบงานให้นักเรียนต่อกลุ่ม 2. ครูดูแลนักเรียนตลอดการท างาน 3. ครูเตรียมคอมพิวเตอร์ที่มี โปรแกรม Scratch ให้นักเรียน**

**บทบาทครูปลายทาง**

**1. นักเรียนจับกลุ่ม 2-3 คน 2. นักเรียนท ากิจกรรมและตอบ ค าถามลงในใบงาน 20 เรื่อง Animation ใต้ท้องทะเล บทบาทนักเรียน**

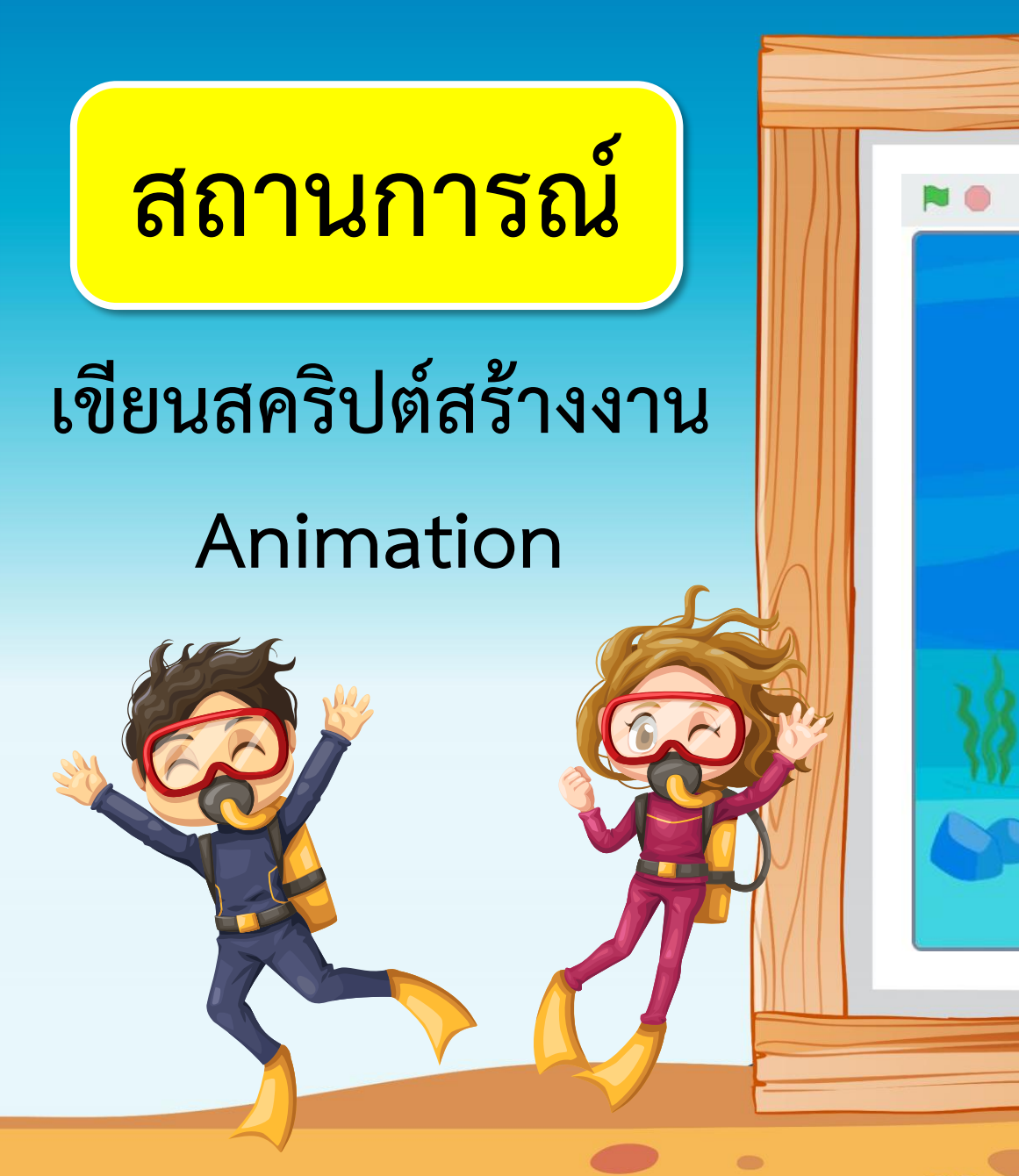

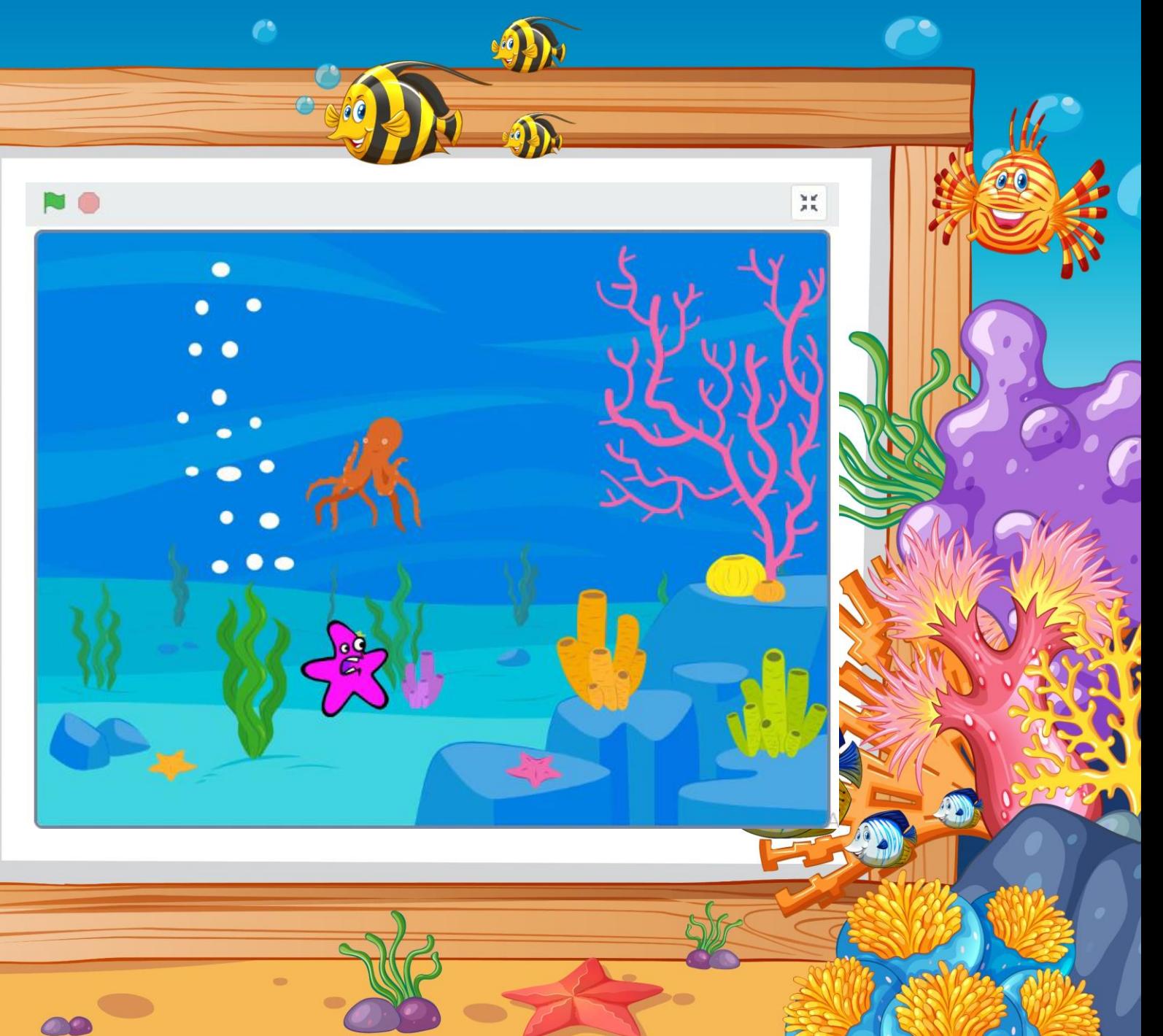

## **1. เปิดโปรแกรม Scratch ลบตัวละครแมวเพิ่มฉาก Underwater1 ดังรูป และลบฉากเดิมออก**

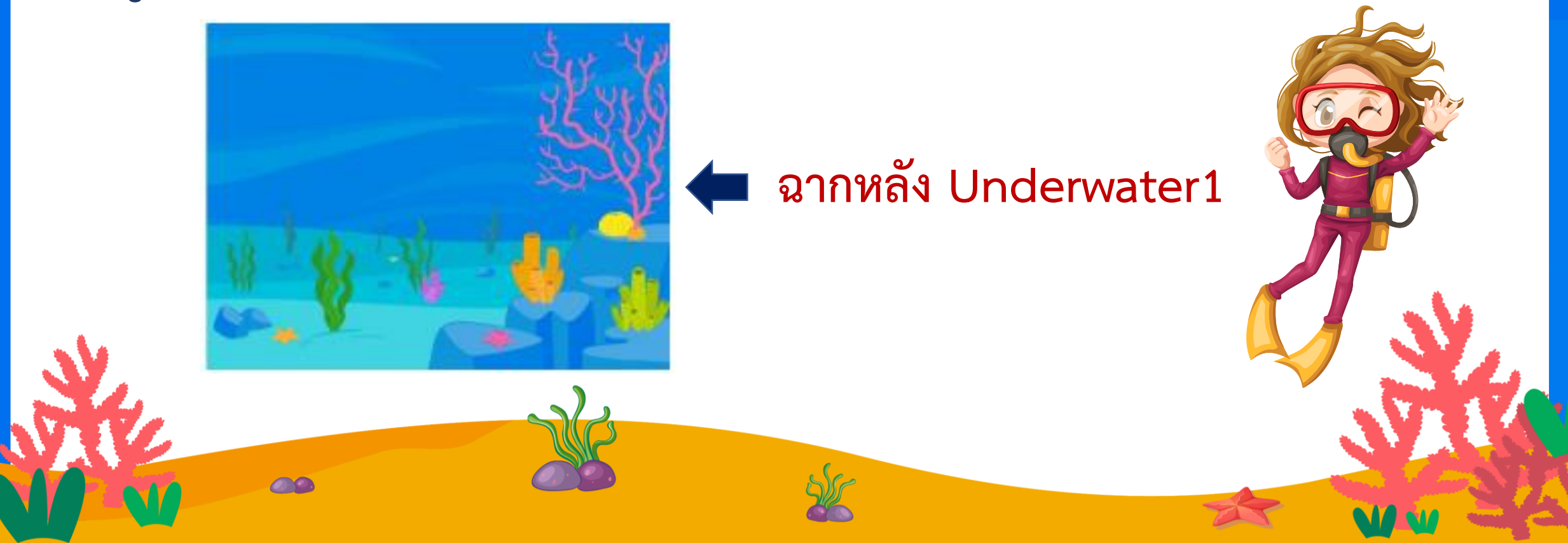

**2. ให้ Duplicate ฉาก Underwater1 ได้ฉากใหม่ที่มีภาพเหมือนกัน น าภาพใหม่นี้มาแต่งภาพ โดยเพิ่มฟองอากาศ ในฉาก ดังรูป**

**3. ให้ Duplicate ฉากที่ได้ในข้อ 2 มาแต่งภาพต่อให้มีฟองอากาศ เพิ่มขึ้นให้อยู่ในระดับความสูง ประมาณสองในสามส่วนของฉาก ดังรูป**

## **4. ให้ Duplicate ฉากที่ได้ในข้อ 3 มาแต่งภาพต่อให้มีฟองอากาศ**

**เต็มสามส่วน**

**5. ขณะนี้มีฉากทั้งหมดจ านวน....................... ฉาก 6. เขียนสคริปต์ให้เวทีสลับฉากไปเรื่อย ๆ 7. เพิ่มตัวละคร Starfish และ Octopus**

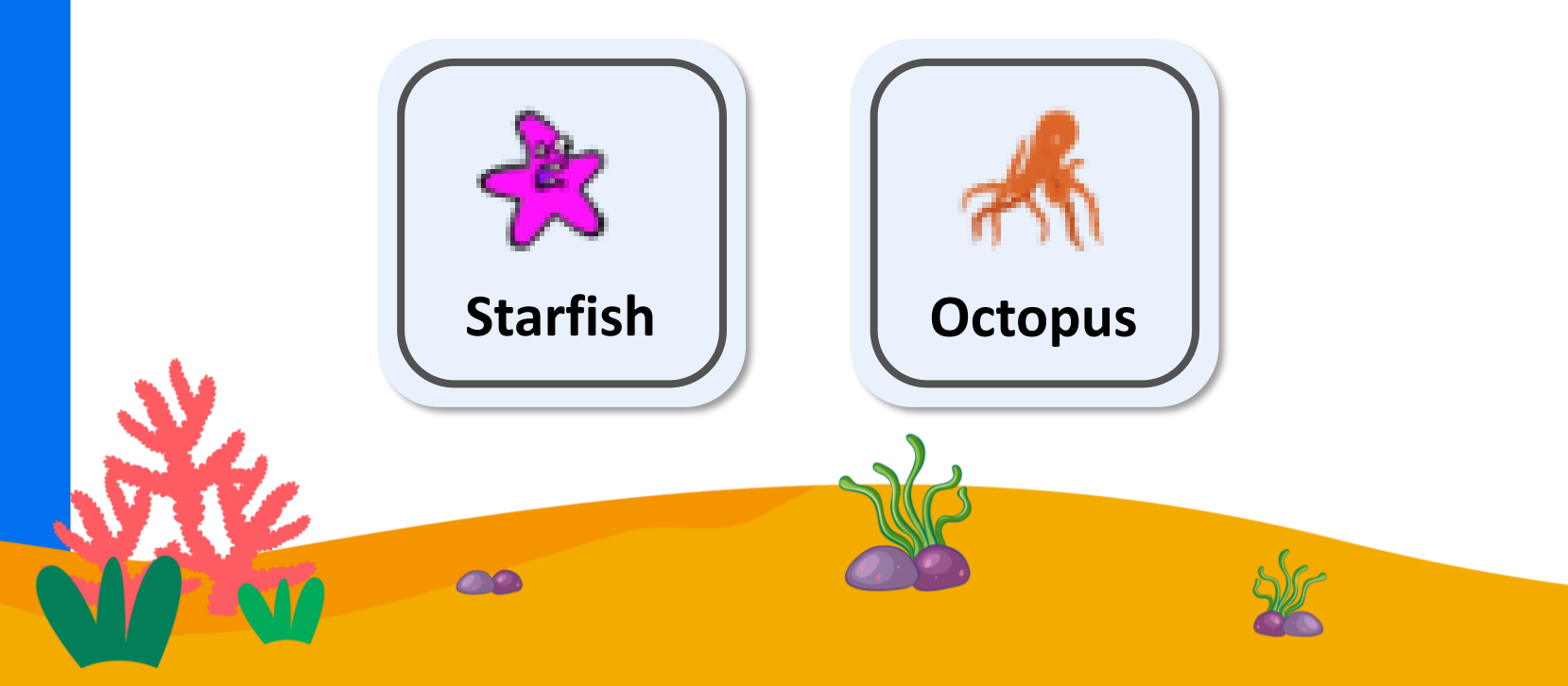

**Starfish 8. เขียนสค ริปต์ให้ตัวล ะค ร Starfish เ ริ่มต้นต าแหน่ งด้ านล่ า งเวที เริ่มต้นหันหน้าไปทางขวาและเคลื่อนที่ไปทางขวา เมื่อสุดขอบเวทีด้านขวา ให้เปลี่ยนชุดตัวละคร พร้อมกับหันหน้าไปทางซ้ายและเคลื่อนที่ไปทางซ้าย จนสุดขอบเวทีและหันกลับไปเช่นนี้ไปเรื่อย ๆ**

9. เขียนสคริปต์ให้ตัวละคร Octopus เริ่มต้นตำแหน่งด้านล่างเวที กำหนดชุด **ตัวละครเป็น octopus-a เคลื่อนที่ขึ้นจนสุดขอบบนแล้วเปลี่ยนชุดตัวละคร เป็น octopus-b แล้วเคลื่อนที่ลงจนสุดขอบล่าง ท าเช่นนี้ไปเรื่อย ๆ**

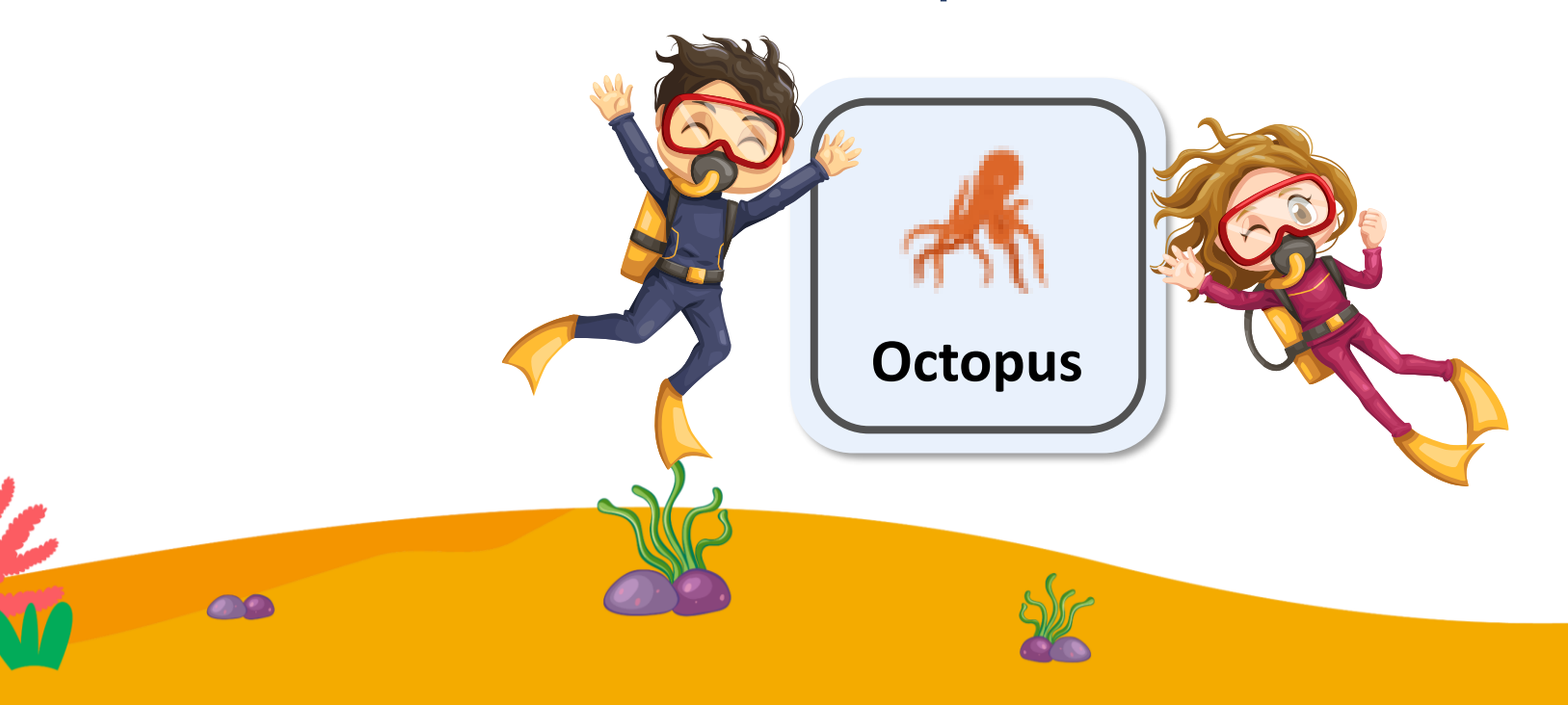

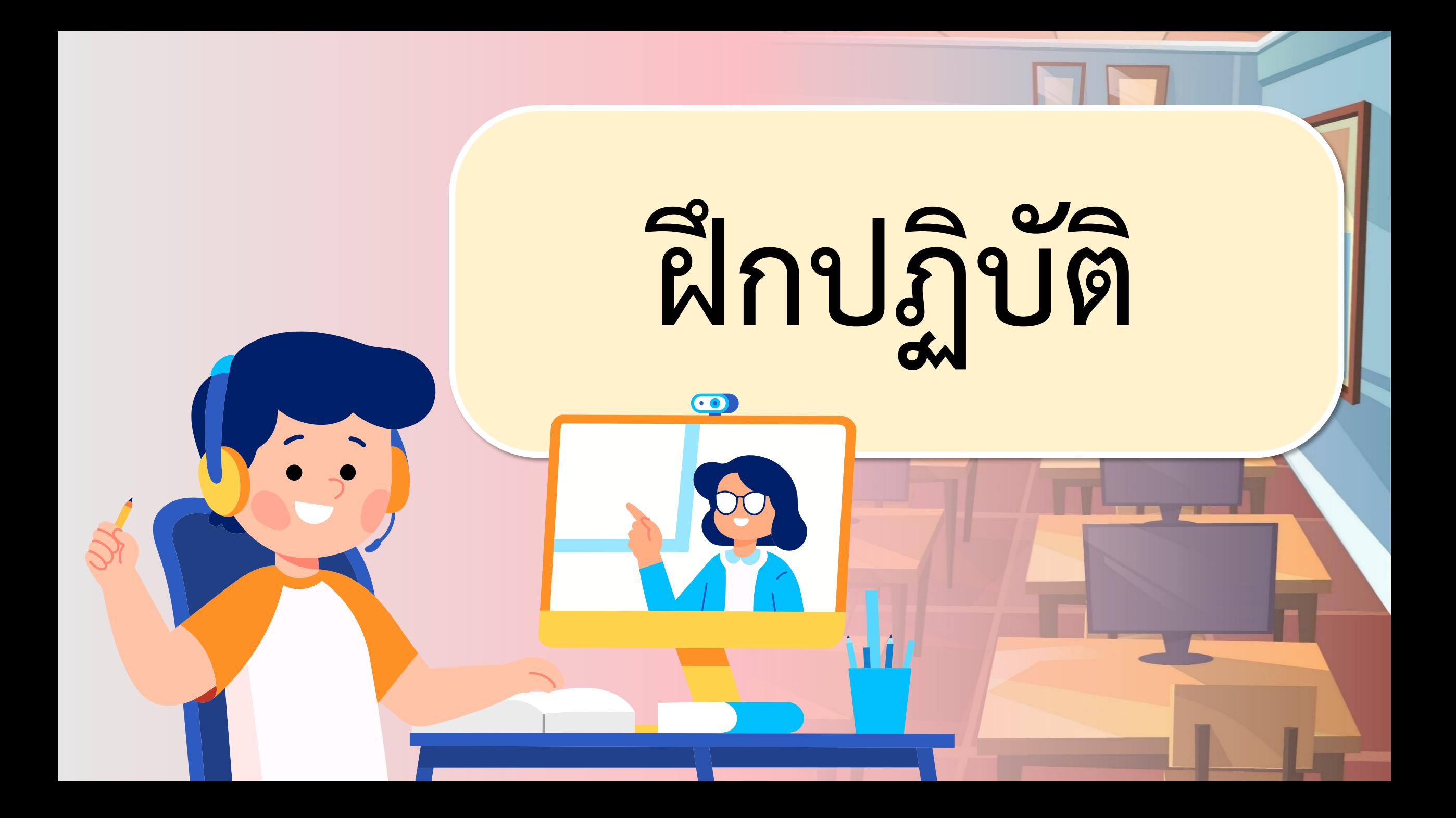

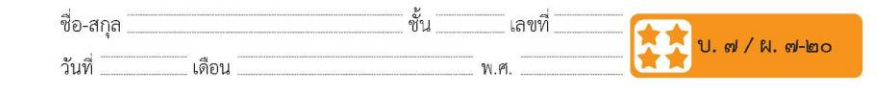

๑. เปิดโปรแกรม Scratch ลบตัวละครแมว เพิ่มฉาก Underwater1 ดังรูป และลบฉากเดิมออก

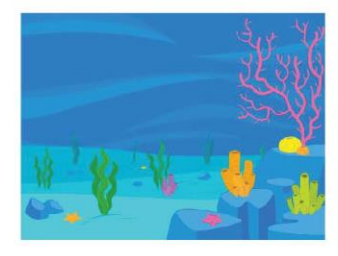

๒. ให้ Duplicate ฉาก Underwater1 ได้ฉากใหม่ที่มีภาพเหมือนกัน ้นำภาพใหม่นี้มาแต่งภาพโดยเพิ่มฟองอากาศ ให้อยู่ในระดับความสูง ี ประมาณหนึ่งในสามส่วนของฉาก ดังรูป

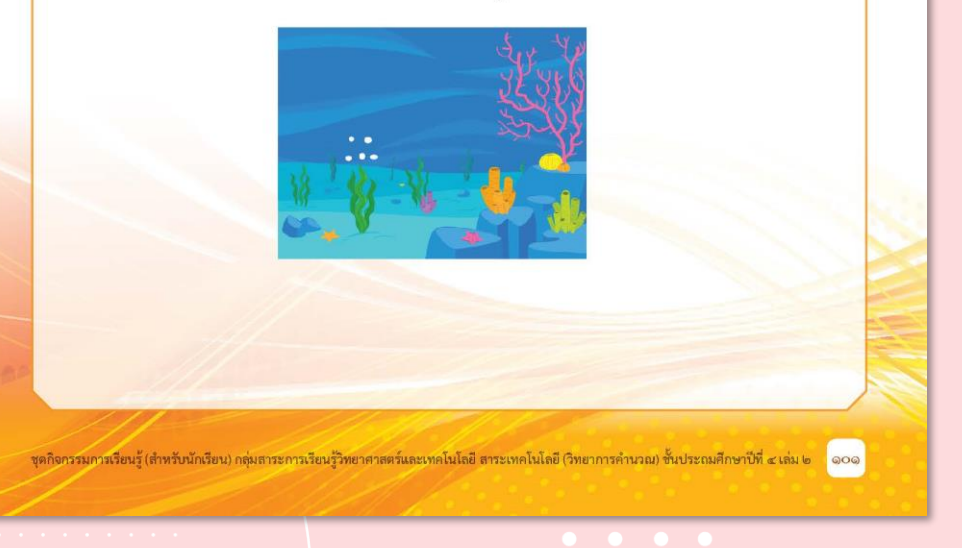

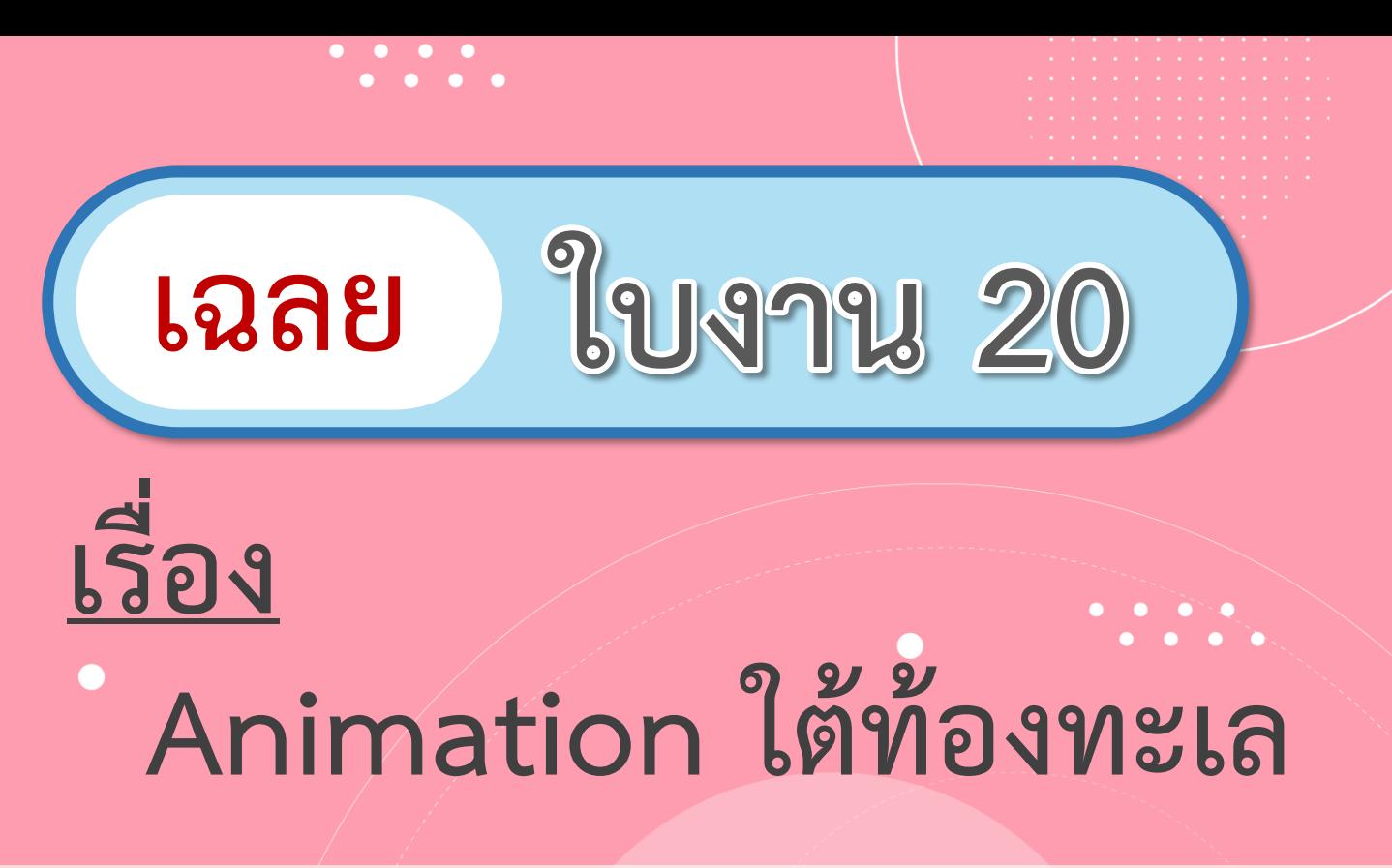

#### **( สามารถดาวน์โหลดได้ที่ www.dltv.ac.th )**

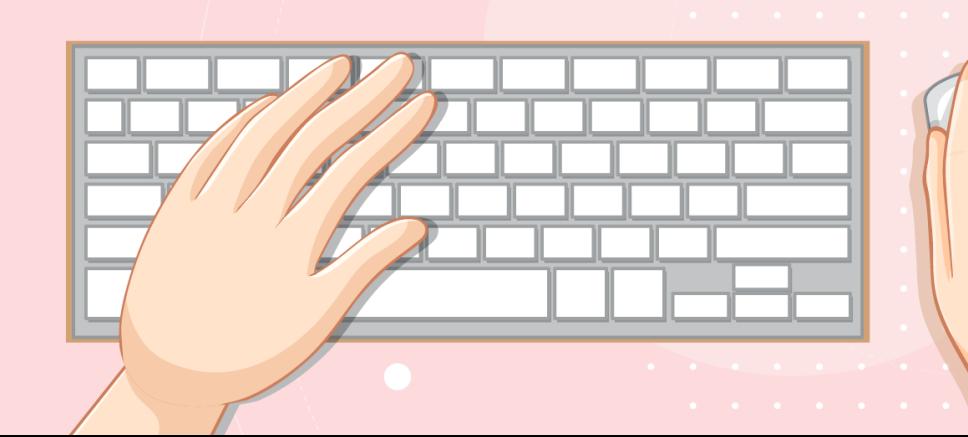

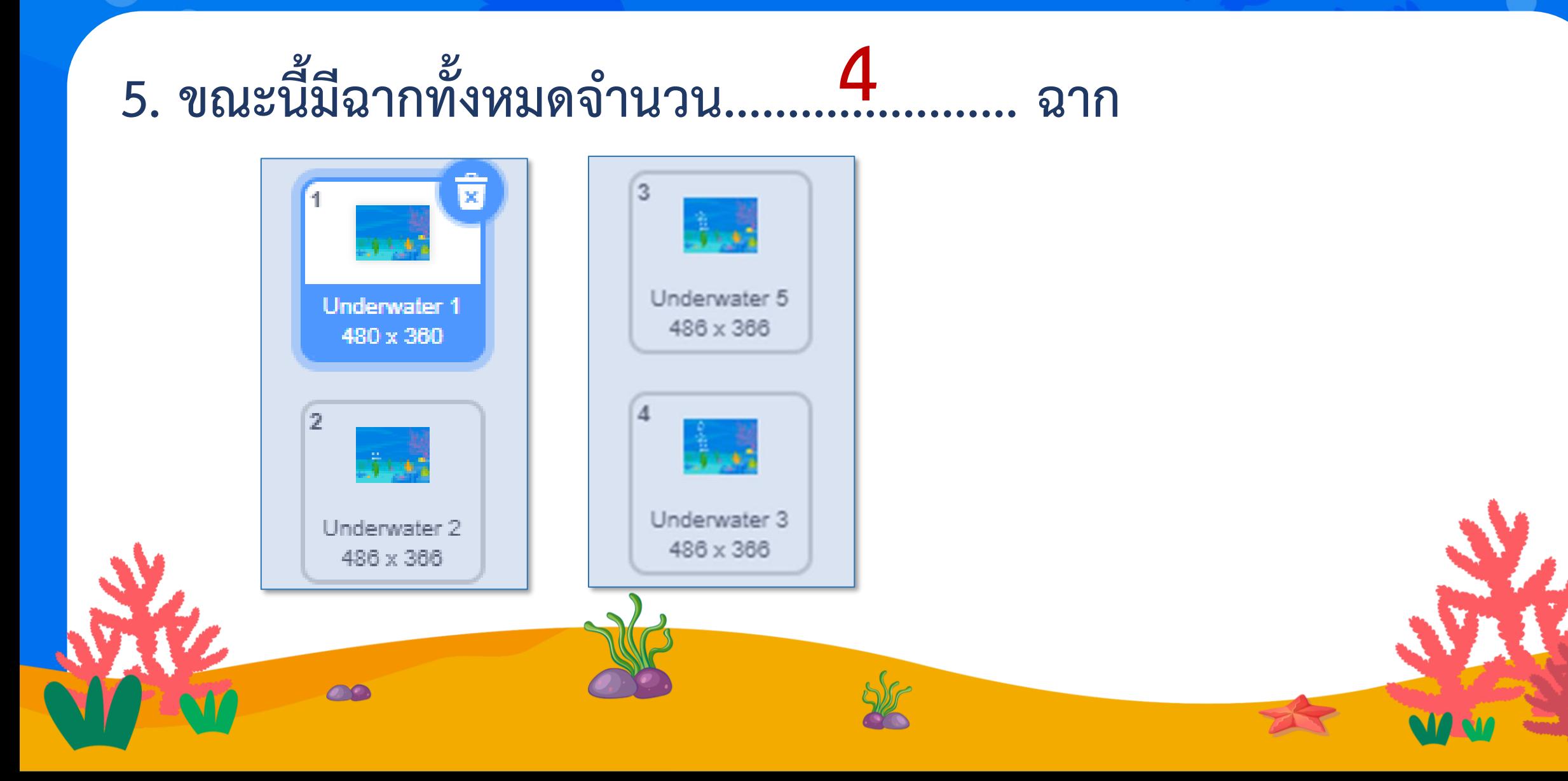

### **6. เขียนสคริปต์ให้เวทีสลับฉากไปเรื่อย ๆ**

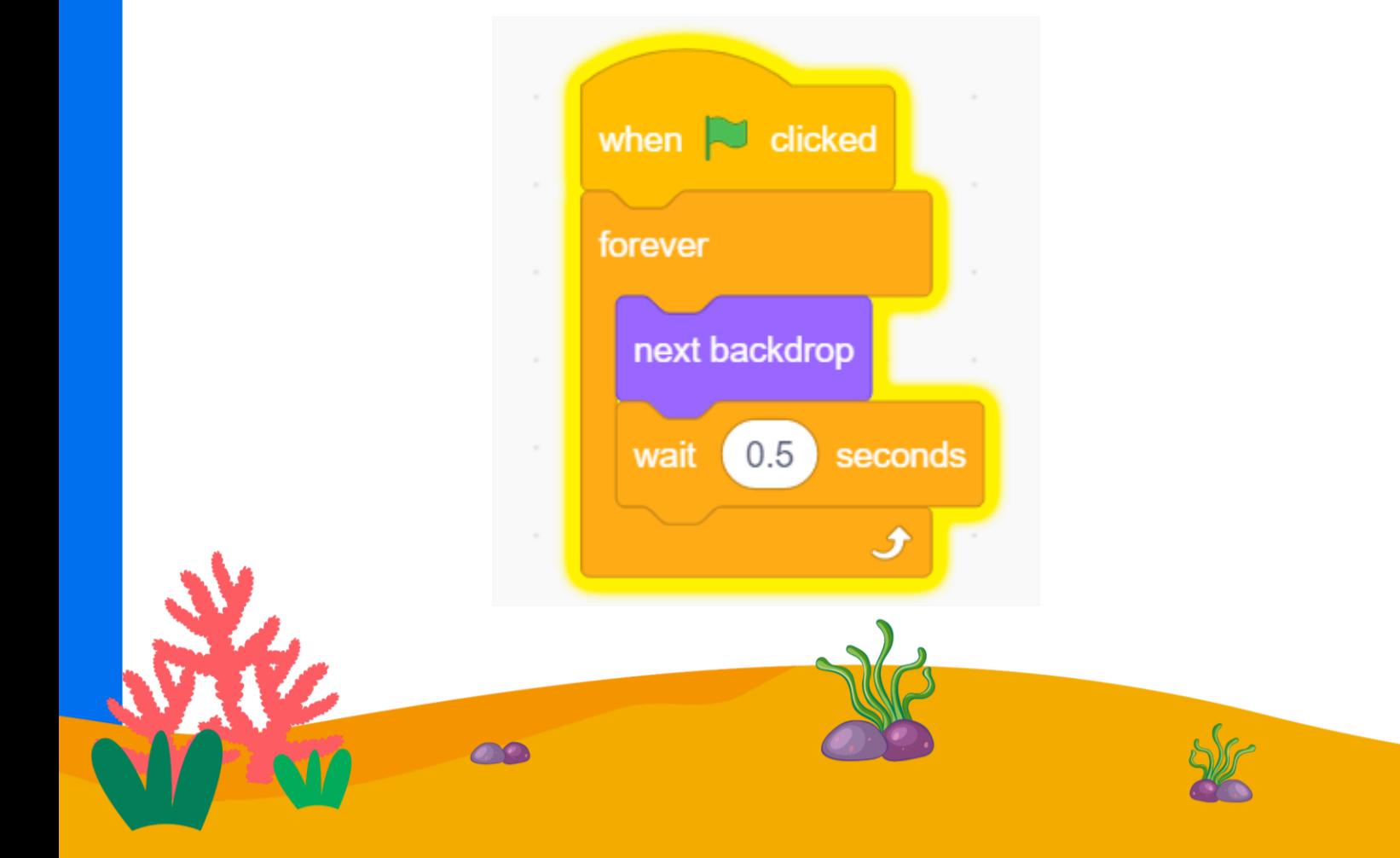

**7. เพิ่มตัวละคร Starfish และ Octopus**

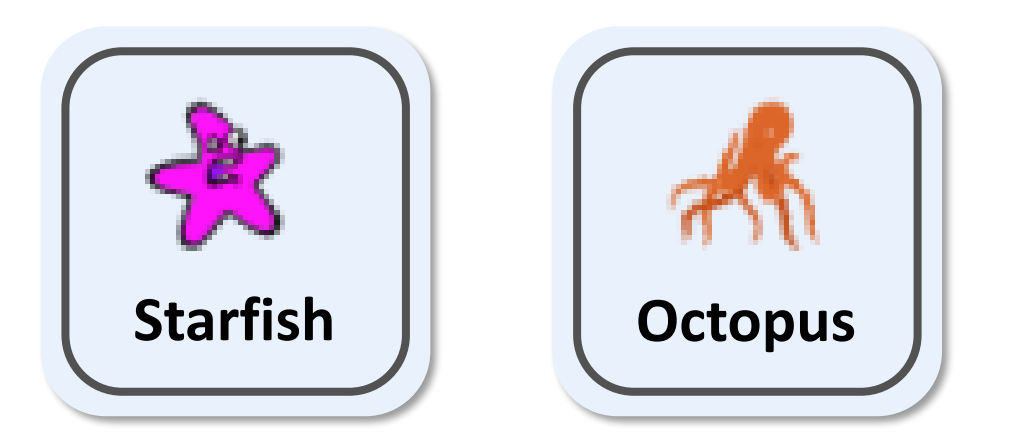

 $\overline{\mathcal{O}}$ 

**8. เขียนสคริปต์ให้ตัวละคร Starfish เริ่มต้นต าแหน่งด้านล่างเวทีหันหน้าไปทางขวาและ เคลื่อนที่ไปทางขวา เมื่อสุดขอบเวทีด้านขวาให้ เปลี่ยนชุดตัวละคร พร้อมกับหันหน้าไปทางซ้าย และเคลื่อนที่ ไปทางซ้ายจนสุดขอบเวทีและหัน กลับไปทางขวาท าเช่นนี้ไปเรื่อย ๆ Starfish**

**OO** 

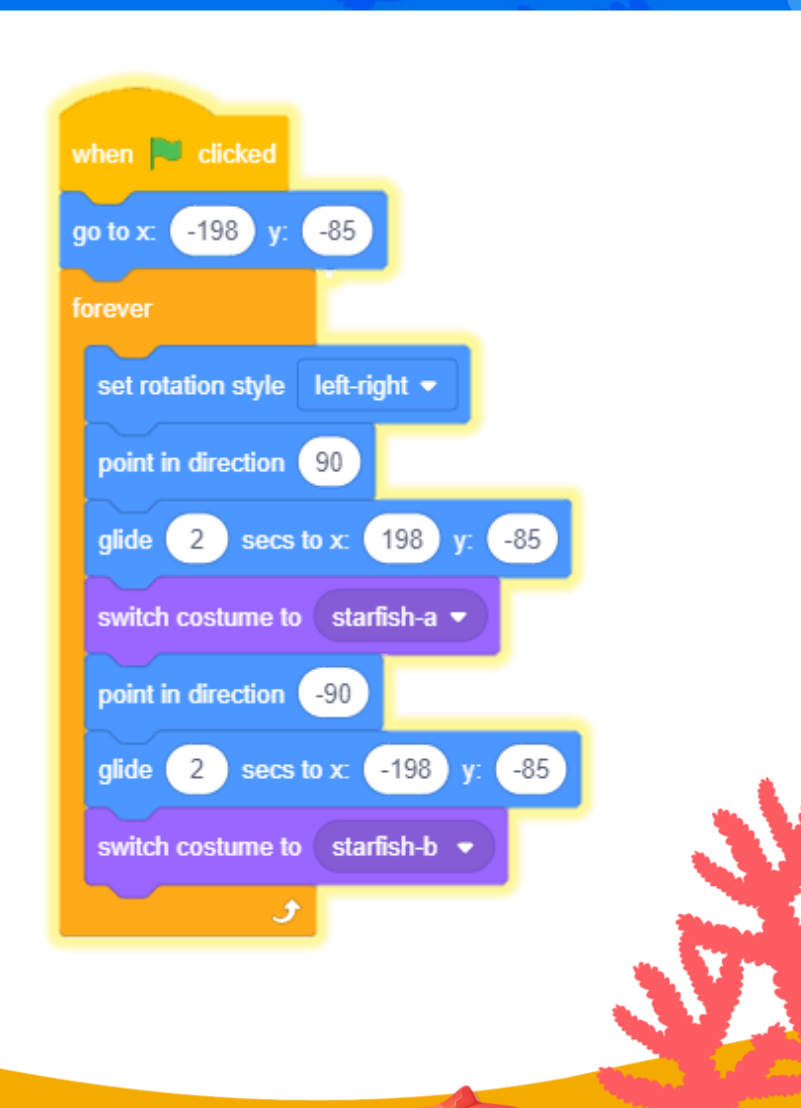

**9. เขียนสคริปต์ให้ตัวละคร Octopus** เริ่มต้นตำแหน่งด้านล่างเวทีกำหนดชุดตัวละคร **เป็น octopus-a เคลื่อนที่ขึ้นจนสุดขอบบน แล้วเปลี่ยนชุดตัวละครเป็น octopus-b แล้ว** เคลื่อนที่ลงจนสุดขอบล่าง แล้วกลับขึ้นไปอีก ทำ **เช่นนี้ไปเรื่อย ๆ Octopus**

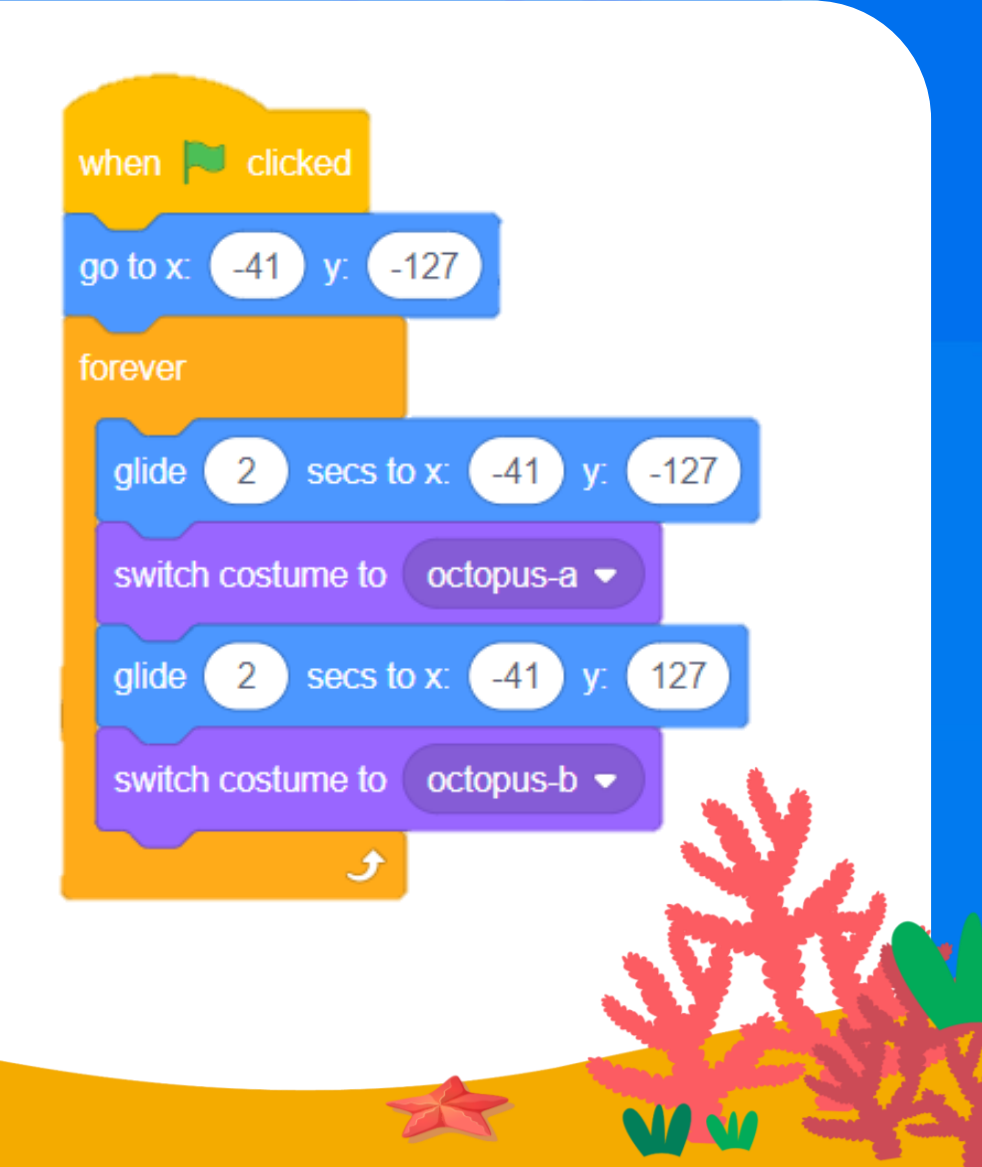

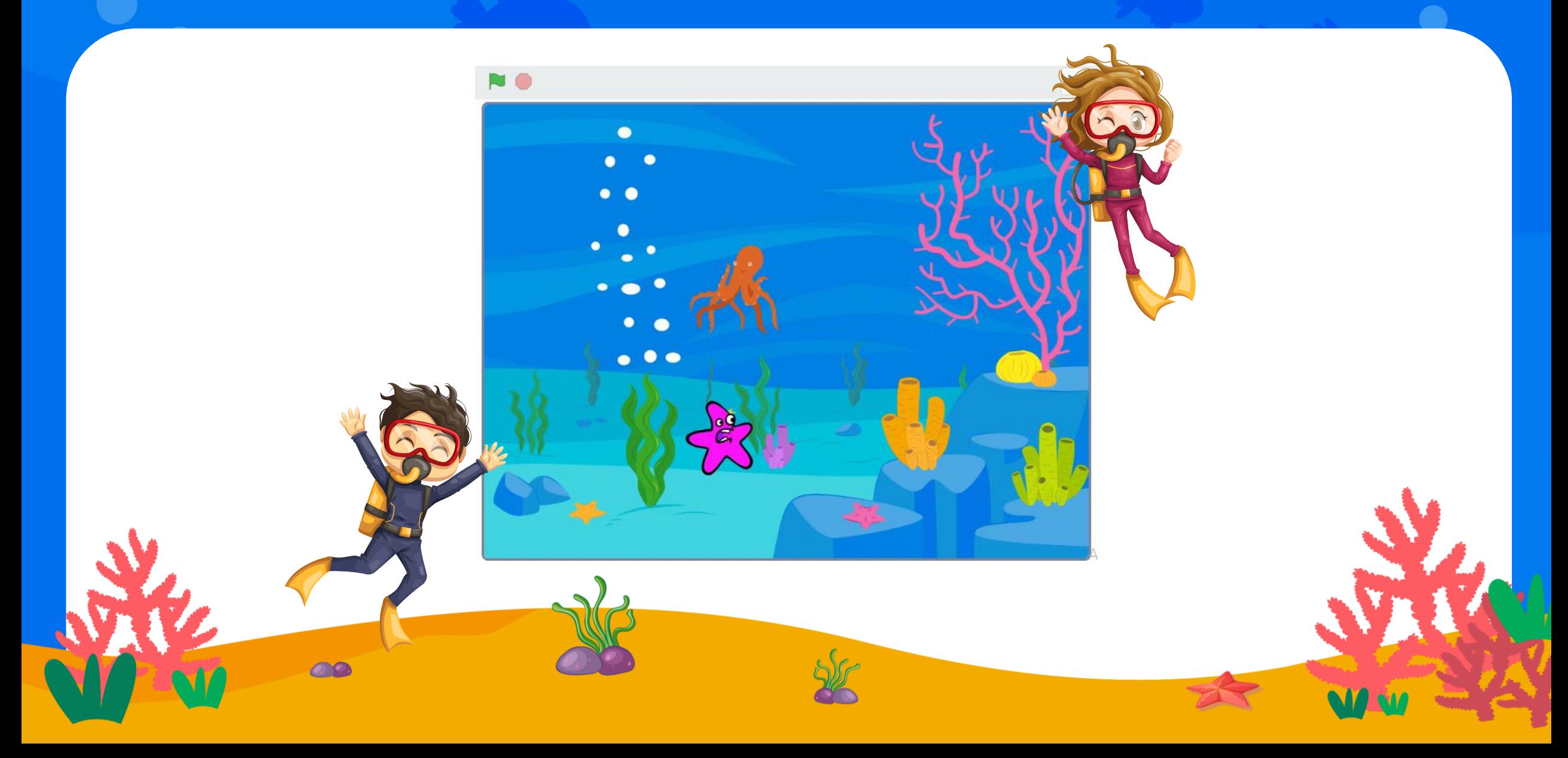

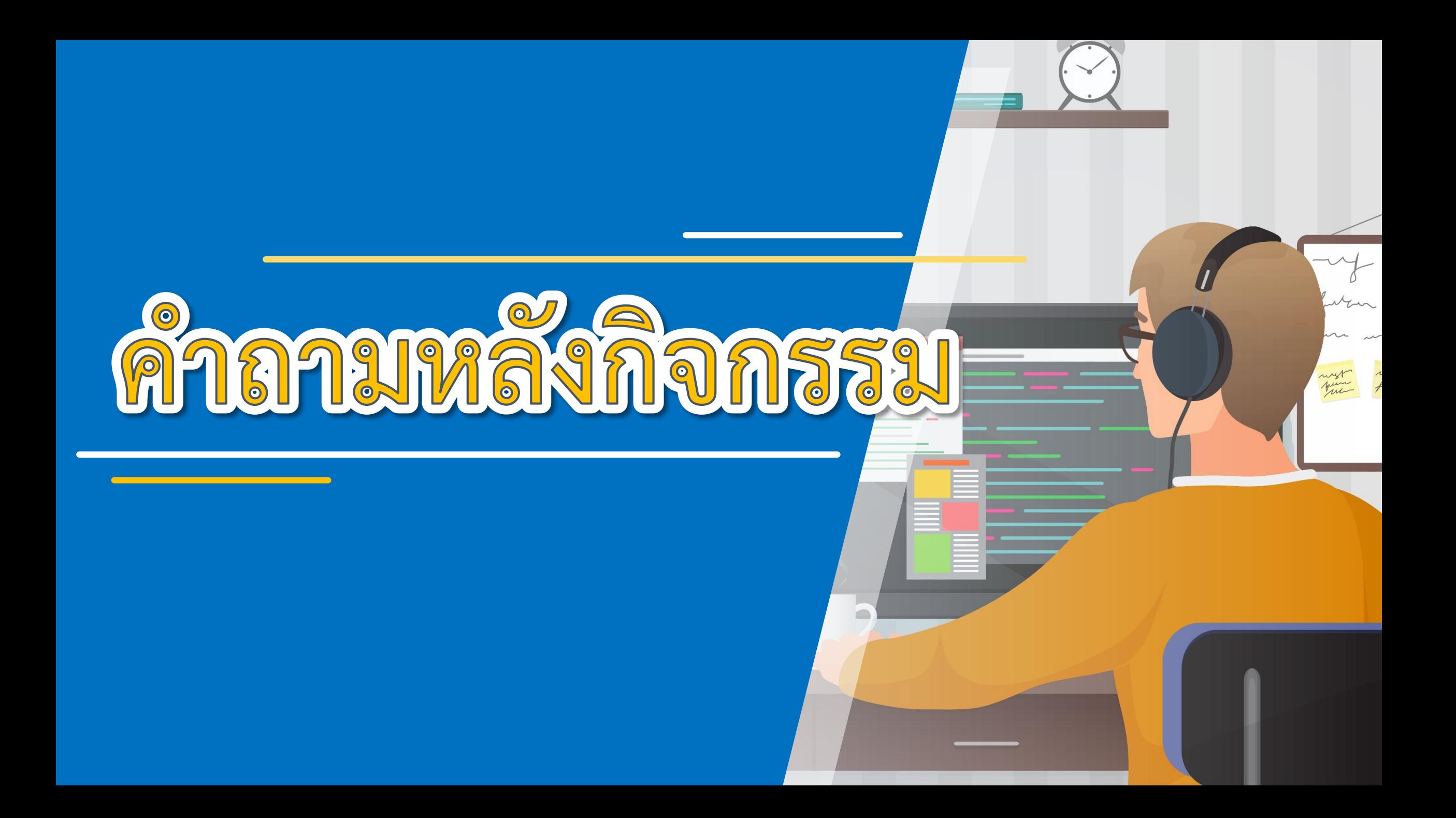

## <u>ี้คำตามหลังจากการทำกิจกรรม</u>

**( สามารถดาวน์โหลดได้ที่ www.dltv.ac.th )**

#### คำถามหลังจากทำกิจกรรม

ึด. นักเรียนพบข้อผิดพลาดจากการเขียนสคริปต์หรือไม่ ข้อผิดพลาดนั้น ์คืออะไร และแก้ไขอย่างไร

๒. จากกิจกรรมนี้ สรุปได้ว่า โปรแกรม Scratch สามารถสร้างงาน Animation หรือภาพเคลื่อนไหวได้ ้ด้วยการสลับฉาก และการสลับชุดตัวละคร

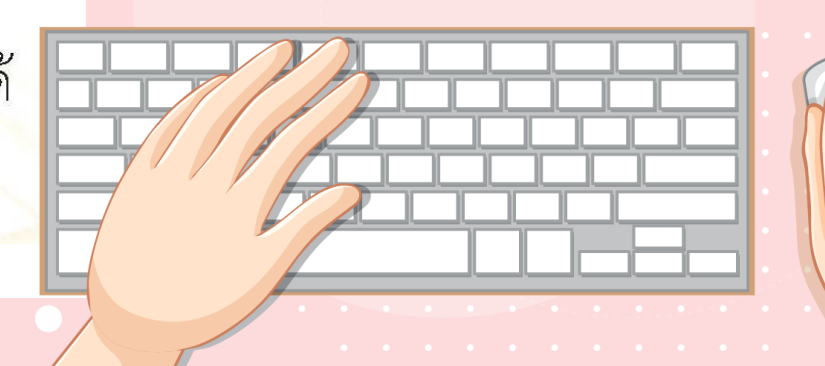

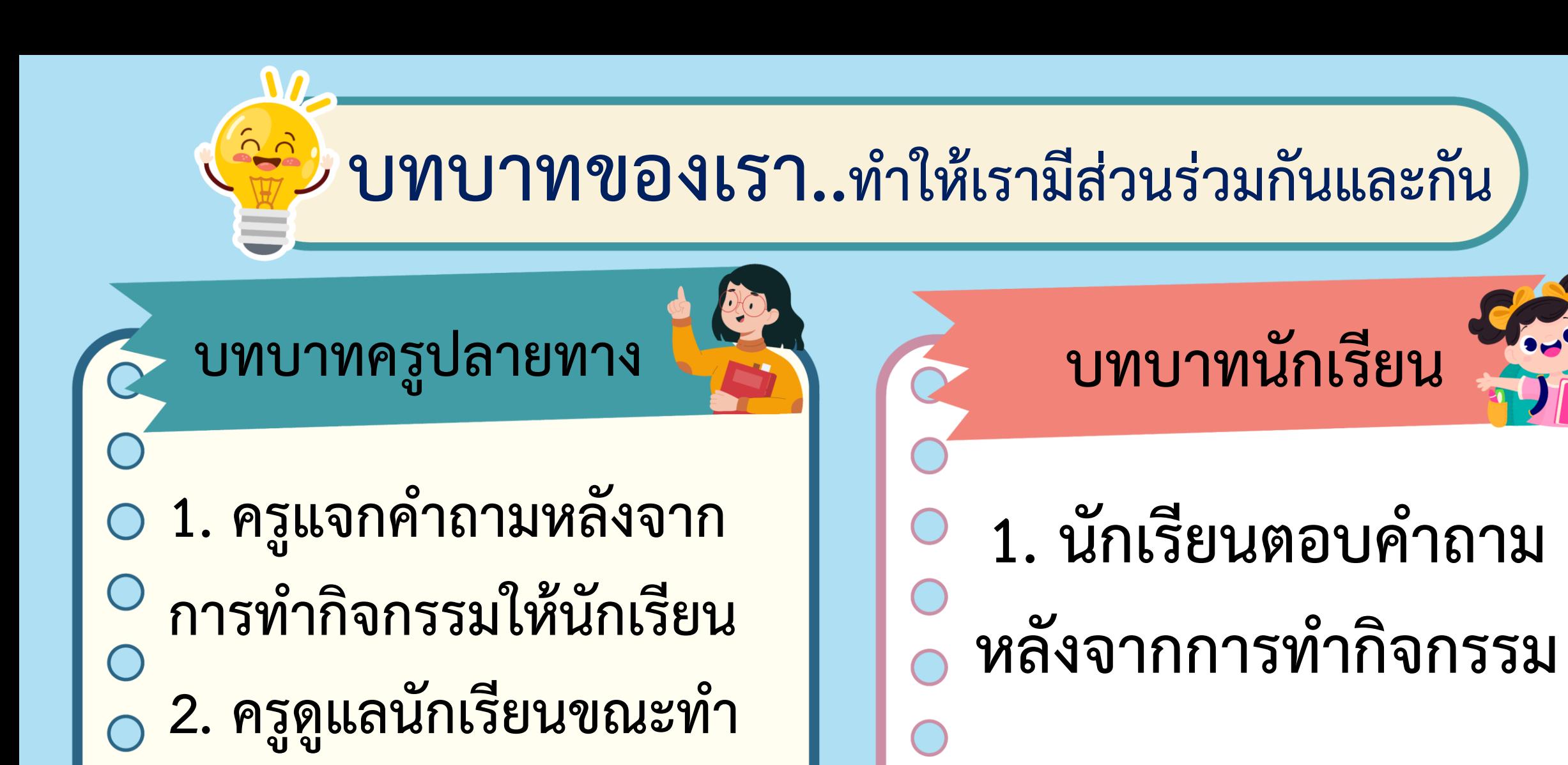

**กิจกรรม**

## **1. นักเรียนพบข้อผิดพลาดจากการเขียน สคริปต์หรือไม่ ข้อผิดพลาดนั้นคืออะไร และแก้ไขอย่างไร**

![](_page_39_Picture_0.jpeg)

## <mark>เฉลย</mark> คำอาณหลังจากการทำกิจกรรม

**( สามารถดาวน์โหลดได้ที่ www.dltv.ac.th )**

#### คำถามหลังจากทำกิจกรรม

ึด. นักเรียนพบข้อผิดพลาดจากการเขียนสคริปต์หรือไม่ ข้อผิดพลาดนั้น ์คืออะไร และแก้ไขอย่างไร

๒. จากกิจกรรมนี้ สรุปได้ว่า โปรแกรม Scratch สามารถสร้างงาน Animation หรือภาพเคลื่อนไหวได้ ้ด้วยการสลับฉาก และการสลับชุดตัวละคร

![](_page_40_Picture_5.jpeg)

## **1. นักเรียนพบข้อผิดพลาดจากการเขียน สคริปต์หรือไม่ ข้อผิดพลาดนั้นคืออะไร และแก้ไขอย่างไร**

![](_page_42_Picture_0.jpeg)

## **ขึ้นกับนักเรียนแต่ละคน อาจพบข้อผิดพลาดที่แตกต่างกัน**

![](_page_42_Picture_2.jpeg)

![](_page_42_Picture_3.jpeg)

![](_page_42_Picture_4.jpeg)

![](_page_43_Picture_0.jpeg)

**แบบฝึกหัด**

![](_page_43_Picture_2.jpeg)

# **เรื่อง การเขียนโปรแกรม**

## **และการหาข้อผิดพลาด**

![](_page_43_Picture_6.jpeg)

![](_page_44_Picture_0.jpeg)

**กิจกรรม**

**1. นักเรียนตอบค าถาม ลงในแบบฝึกหัด**

## **1. ท าเครื่องหมาย √ หน้าข้อความที่ถูกต้อง และเครื่องหมาย X หน้า ข้อความที่ไม่ถูกต้อง**

**1.1ต าแหน่ง (x=0, y=100) อยู่ด้านขวาของต าแหน่ง(x=100, y=100)**

![](_page_45_Picture_2.jpeg)

### **1.2 เป็นสคริปต์ที่สั่งให้ตัวละครเคลื่อนที่ไปทางซ้ายของเวที**

![](_page_45_Picture_4.jpeg)

**√** 

**X**

**1.3 ถ้าต้องการให้ตัวละครเคลื่อนที่ไปทางทิศตะวันออกเฉียงใต้ ให้ใช้ค าสั่ง point in direction 45**

## **1. ท าเครื่องหมาย √ หน้าข้อความที่ถูกต้อง และเครื่องหมาย X หน้า ข้อความที่ไม่ถูกต้อง**

**1.4 ถ้าก าหนดทิศทางการเคลื่อนที่ให้ตัวละครเป็น 0 จะท าให้ตัวละคร หยุดเคลื่อนที่**

**1.5 เมื่อต้องการเริ่มวาดภาพ ให้ใช้ค าสั่ง pen down**

1.6 ถ้ากำหนด set rotation style left-right แล้วกำหนด **point in direction -45 ตัวละครจะหันหน้าไปทางด้านซ้าย**

**X**

**√** 

**X**

![](_page_47_Picture_0.jpeg)

![](_page_48_Picture_0.jpeg)

![](_page_48_Picture_31.jpeg)

![](_page_48_Picture_2.jpeg)

**นักเรียนตัวแทนออกมา สรุปหน้าชั้นเรียน**

![](_page_49_Picture_0.jpeg)

![](_page_49_Picture_1.jpeg)

![](_page_50_Picture_0.jpeg)